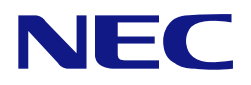

# **N8151-125**  内蔵 **RDX**

ユーザーズガイド

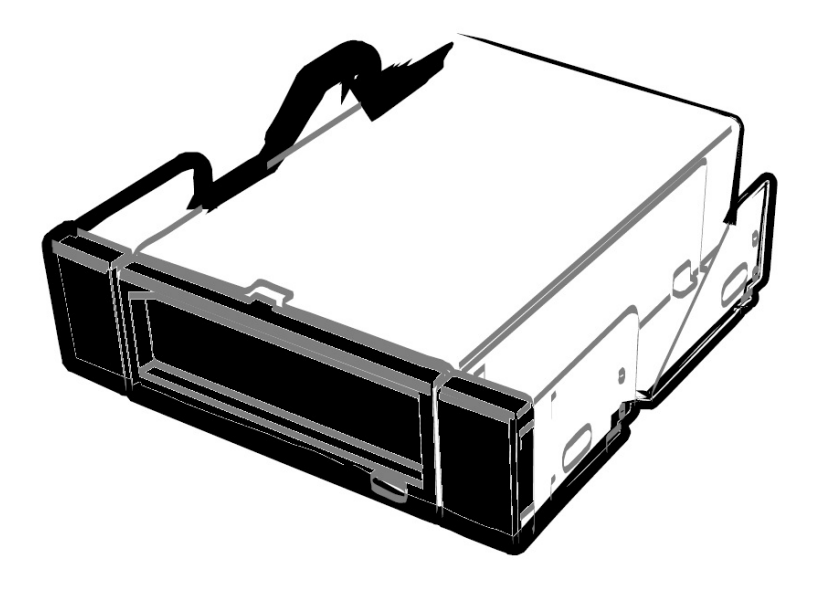

• 製品をご使用になる前に必ず本書をお読みください。 本書は熟読の上、大切に保管してください。

### はじめに

このたびは、N8151-125 内蔵 RDX をお買い求めいただき、誠にありがとうございます。

N8151-125 内蔵 RDX は、RDX (Removable Disk EXchange) データカートリッジを挿入して USB インターフェースか ら使用する内蔵タイプのリムーバブルハードディスク装置です。

本製品の持つ機能を最大限に引き出すためにも、ご使用になる前に本書をよくお読みになり、製品の取り扱いを十分にご 理解いただけるようお願い申し上げます。

### 商標について

Microsoft とそのロゴ、および Windows、Windows Server は米国 Microsoft Corporation の米国およびその他の国におけ る登録商標または商標です。

RDX はタンベルグデータの登録商標です。

記載の会社名および商品名は各社の商標または登録商標です。

### オペレーティングシステムの表記について

Windows Server 2012 R2 は、Microsoft® Windows Server® 2012 R2 Standard operating system および Windows Server® 2012 R2 Datacenter operating system または、Microsoft® Windows Server® 2012 R2 Foundation operating system の略称です。

Windows Server 2012 は、Microsoft® Windows Server® 2012 Standard operating system および Windows Server® 2012 Datacenter operating system または、Microsoft® Windows Server® 2012 Foundation operating system の略称です。 Windows Server 2008 R2 は、Microsoft® Windows Server® 2008 R2 Standard operating system および Windows Server® 2008 R2 Enterprise operating system の略称です。

Windows Server 2008 は、Microsoft® Windows Server® 2008 Standard operating system および Windows Server® 2008 Enterprise operating system の略称です。

Windows Server 2003 x64 Editions は Windows Server® 2003 R2, Standard x64 Edition operating system および Windows Server® 2003 R2, Enterprise x64 Edition operating system または、Windows Server® 2003, Standardx64 Edition operating system および Windows Server® 2003, Enterprise x64 Edition operating system の略称です。 Windows Server 2003 は Windows Server® 2003 R2 Standard Edition operating system および Windows Server®2003 R2 Enterprise Edition operating system または、Windows Server® 2003 Standard Edition operating system、Windows Server® 2003 Enterprise Edition operating system、Microsoft® Windows Server® 2003 Datacenter Edition operating system、および Microsoft® Windows Server® 2003 Web Edition operating system の略称です。

Windows 7 は、Microsoft® Windows 7 operating system の略称です。

Windows Vista は、Microsoft® Windows Vista operating system の略称です。

Windows XP x64 Edition は、Microsoft® Windows XP Professional x64 Edition operating system の略称です。 Windows XP は、Microsoft® Windows XP Professional operating system の略称です。

サンプルアプリケーションで使用している名称は、すべて架空のものです。実在する品名、団体名、個人名とは一切関係 ありません。

- (1) 本書の内容の一部または全部を無断転載することは禁止されています。
- (2) 本書の内容に関しては将来予告なしに変更することがあります。
- (3) 弊社の許可なく複製・改変などを行うことはできません。
- (4) 本書は内容について万全を期して作成いたしましたが、万一ご不審な点や誤り、記載もれなどお気づきのことが ありましたら、お買い求めの販売店にご連絡ください。
- (5) 運用した結果の影響については(4)項にかかわらず責任を負いかねますのでご了承ください。

# 目 次

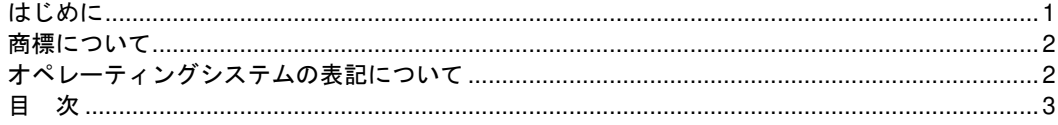

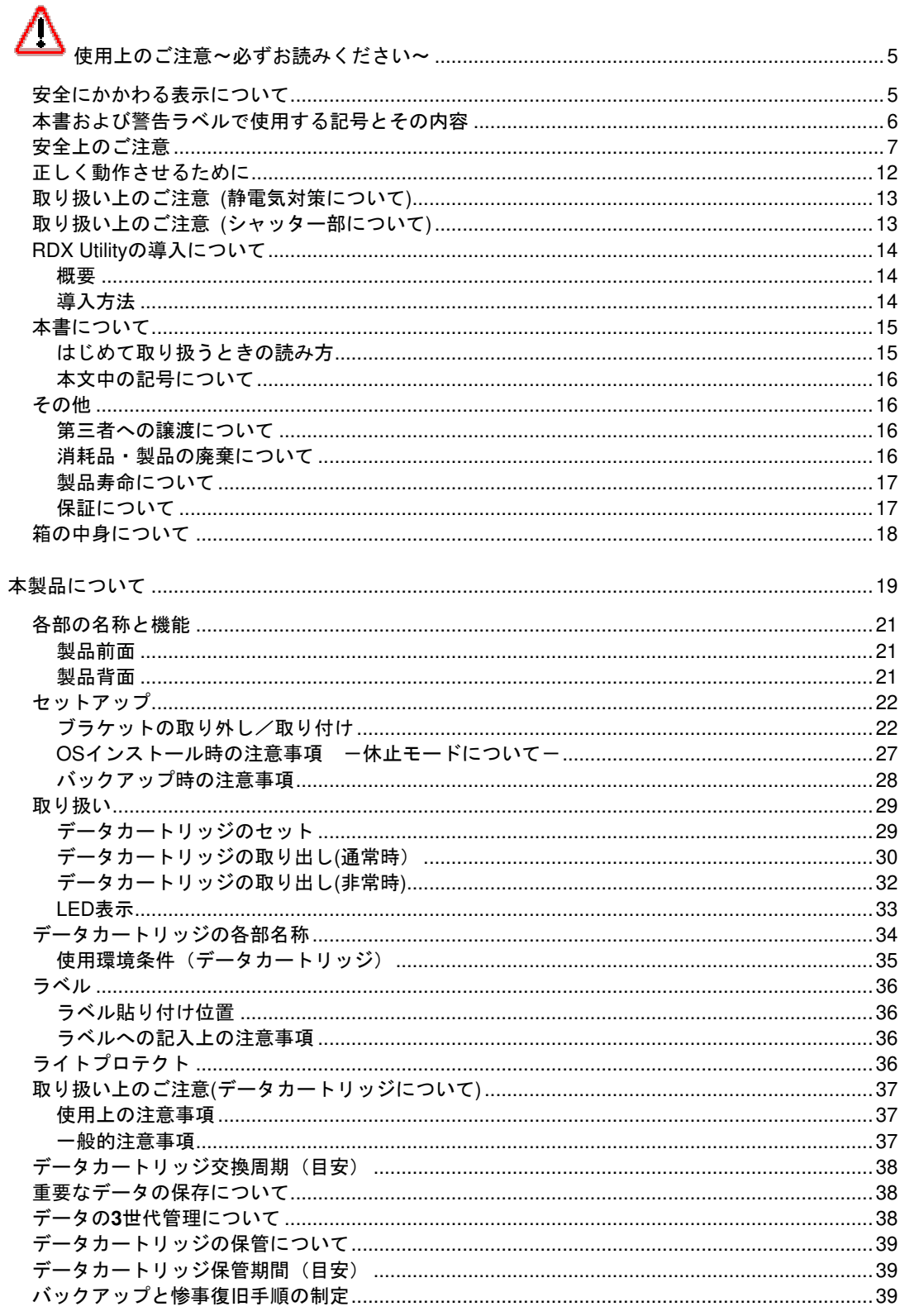

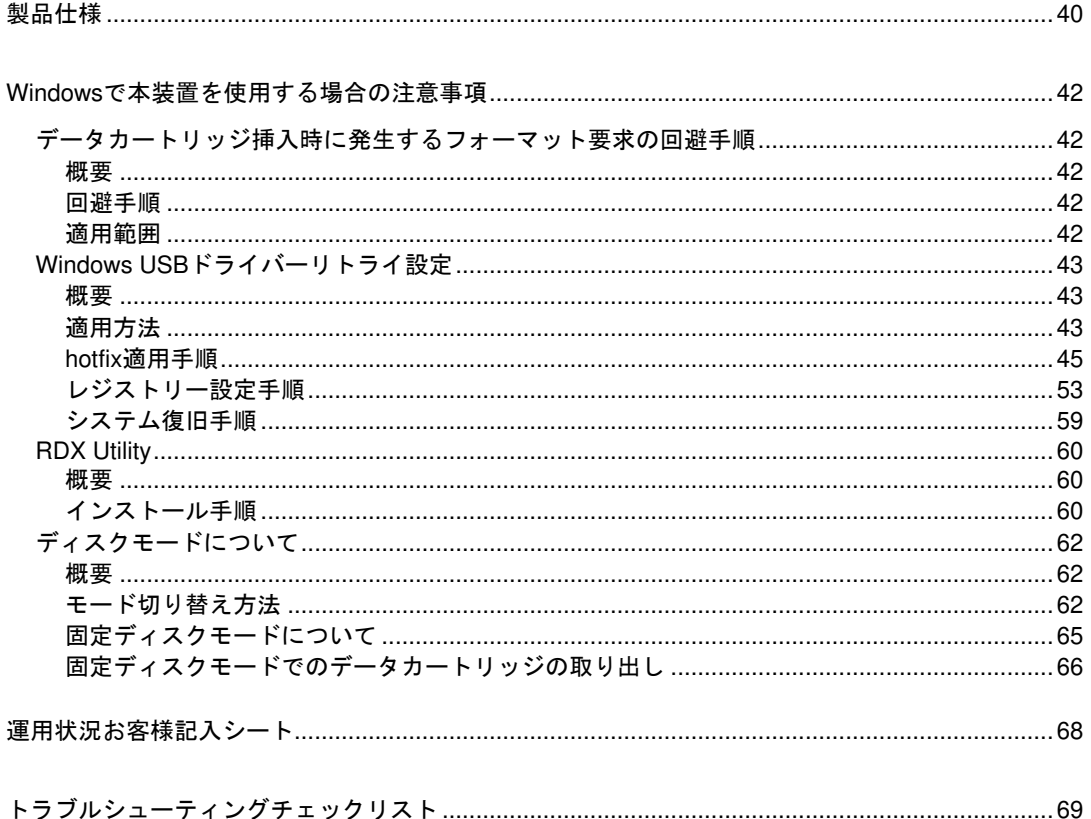

このユーザーズガイドは、必要なときすぐに参照できるよう、お手元に置いておくようにしてください。「使 用上のご注意」を必ずお読みください。

# △使用上のご注意~必ずお読みください~

本製品を安全に正しくご使用になるために必要な情報が記載されています。

また、本文中の名称についてはユーザーズガイドの「各部の名称と機能」の項をご参照ください。

### 安全にかかわる表示について

本書にはどこが危険か、指示を守らないとどのような危険に遭うのか、どうすれば危険を避けられるかなどについて説明 されています。また、製品内で危険が想定される箇所またはその付近には警告ラベルが貼り付けられています。

本書、および警告ラベルでは危険の程度を表す言葉として、「警告」と「注意」という用語を使用しています。それぞれ の用語は次のような意味を持つものとして定義されます。

注意

人が死亡する、または重傷を負うおそれがあることを示します

火傷やけがなどを負うおそれや物的損害を負うおそれがあることを示します。

危険に対する注意・表示は次の 3 種類の記号を使って表しています。それぞれの記号は次のような意味を持つものとし て定義されています。

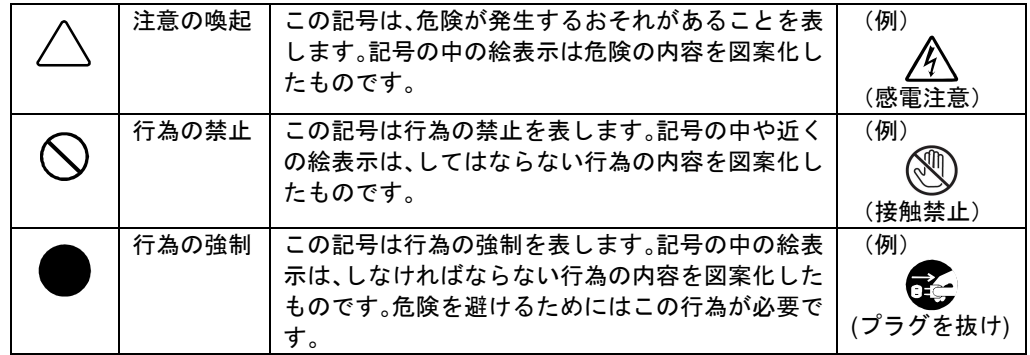

#### (本書での表示例)

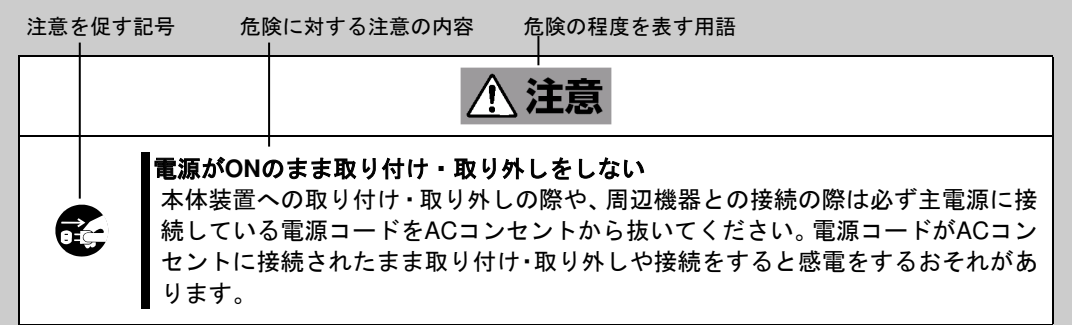

### 本書および警告ラベルで使用する記号とその内容

### 注意の喚起

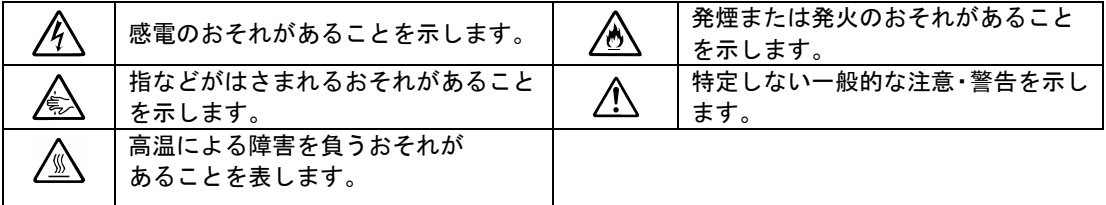

### 行為の禁止

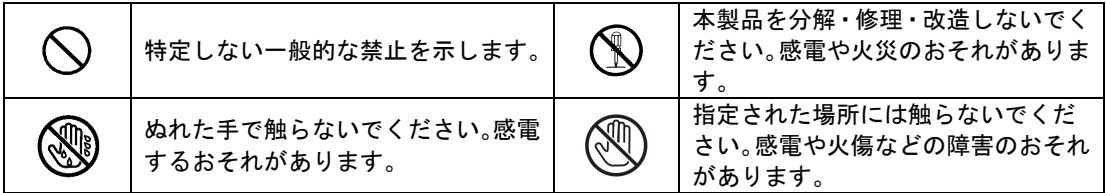

 $\mathbf{\Theta}$ 

### 行為の強制

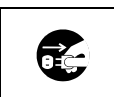

本製品の電源プラグをコンセントか ら抜いてください。火災や感電のおそ れがあります。

特定しない一般的な使用者の行為を 指示します。説明に従った操作をして ください。

### 安全上のご注意

本製品を安全にお使いいただくために、ここで説明する注意事項をよく読んでご理解し、安全にご活用ください。記号の 説明については巻頭の『安全にかかわる表示について』の説明を参照してください。

### 全般的な注意事項

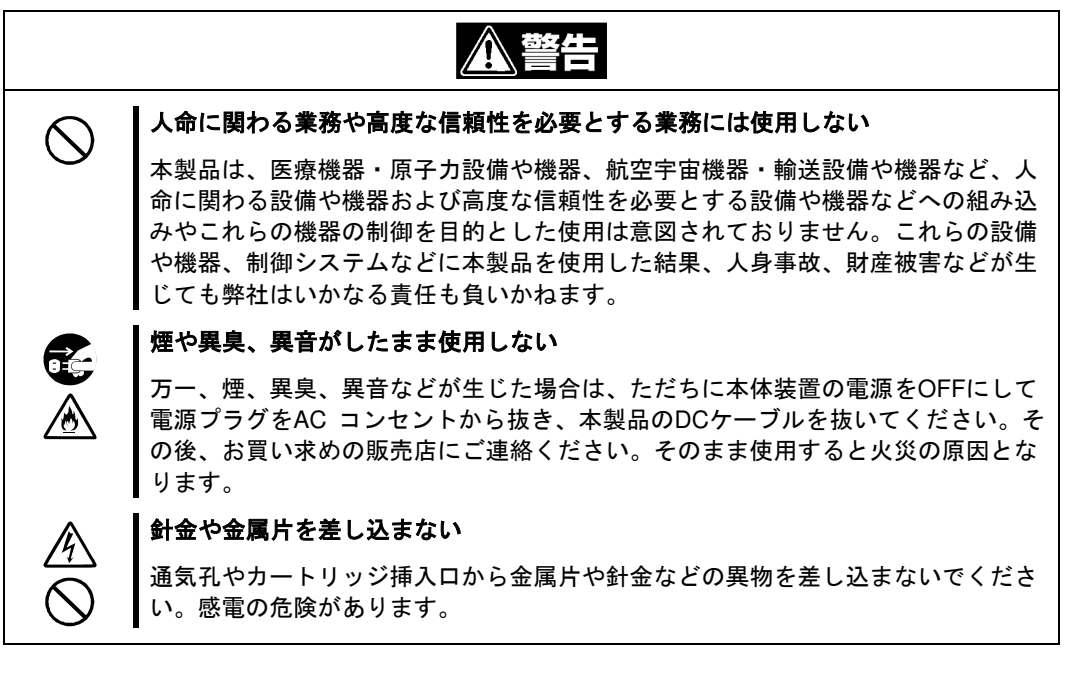

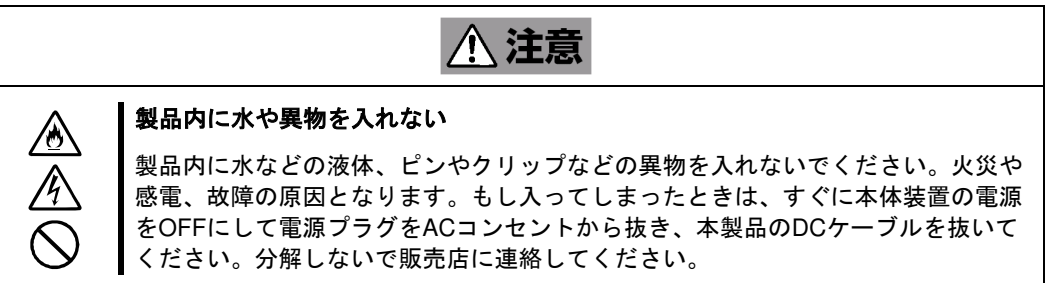

### 電源・電源コードに関する注意事項

 $\hat{A}$ 

£

⚠

 $\frac{\mathbb{A}}{\mathbb{C}}$ 

金全〇

 $\frac{\triangle}{\triangle}$  $\mathcal{L}% _{A}^{\ast}(\mathbf{M}_{A}^{\ast},\mathbf{M}_{A}^{\ast})$ 

⁄ტ

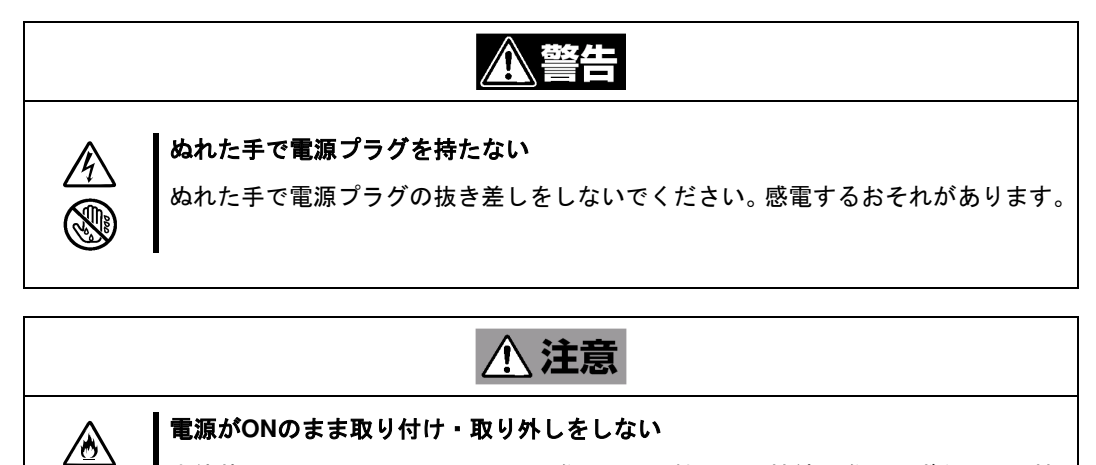

本体装置への取り付け・取り外しの際や、周辺機器との接続の際は必ず主電源に接 続している電源プラグをACコンセントから抜いてください。電源プラグがACコンセ ントに接続されたまま取り付け・取り外しや接続をすると感電したりショートによ る火災を起こすおそれがあります。

#### 中途半端に差し込まない

DCケーブルはしっかりと差し込んでください。中途半端に差し込むと接触不良のた め発熱し、火災の原因となることがあります。また差し込み部にほこりがたまり、 水滴などが付くと発熱し、火災の原因となるおそれがあります。

#### 指定以外の接続をしない

DCケーブルの接続や配線は本書の説明に従って正しく行ってください。指定以外の 接続や配線は火災や感電の原因となるおそれがあります。

#### 破損したケーブルを使用しない

ケーブルを接続する前にコネクタが破損していたり、コネクタピンが曲がっていた り、汚れたりしていないことを確認してください。破損や曲がっているコネクタお よび汚れたコネクタを使用するとショートにより火災を引き起こすおそれがありま す。

#### 指定以外のケーブルを使用しない

本体装置と接続するケーブルは弊社指定のものを使用し、接続先をよく確認してく ださい。指定以外のケーブルを使用したり、指示とは異なる接続のまま使用したり すると火災を引き起こすおそれがあります。

### 設置・移動・保管・接続に関する注意事項

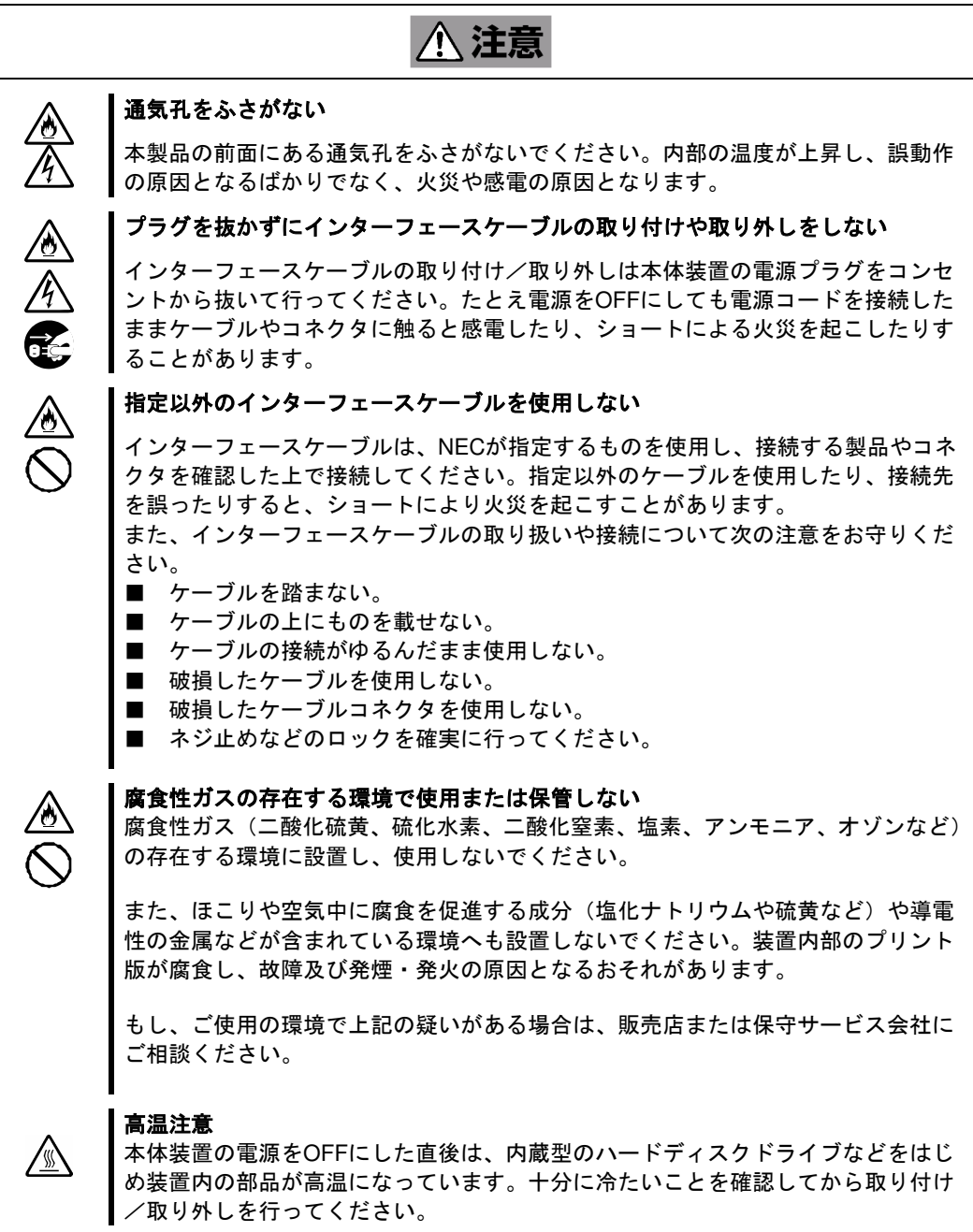

### お手入れに関する注意事項

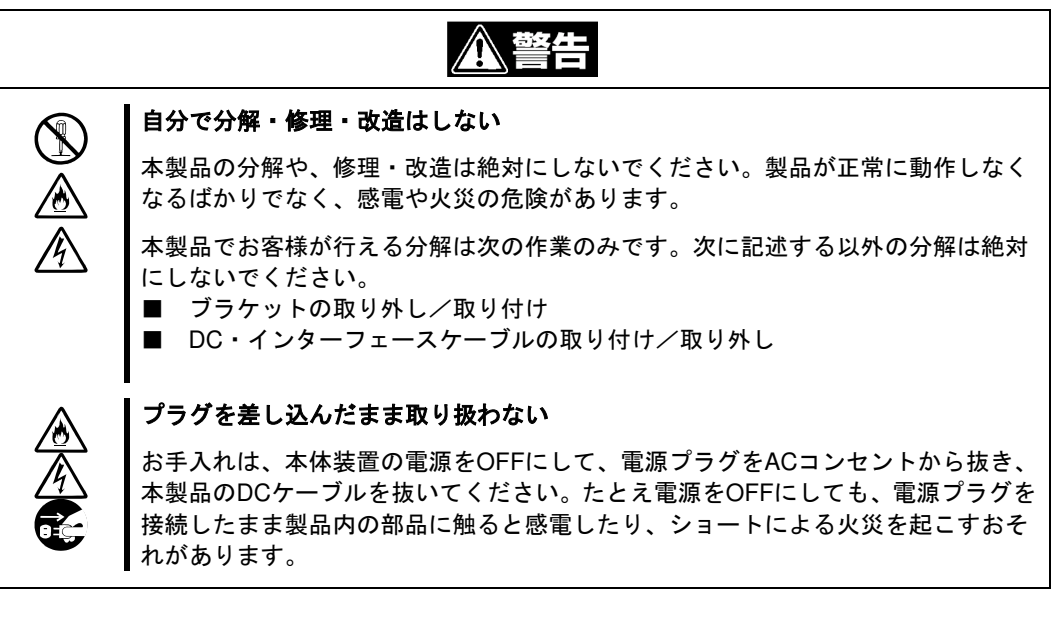

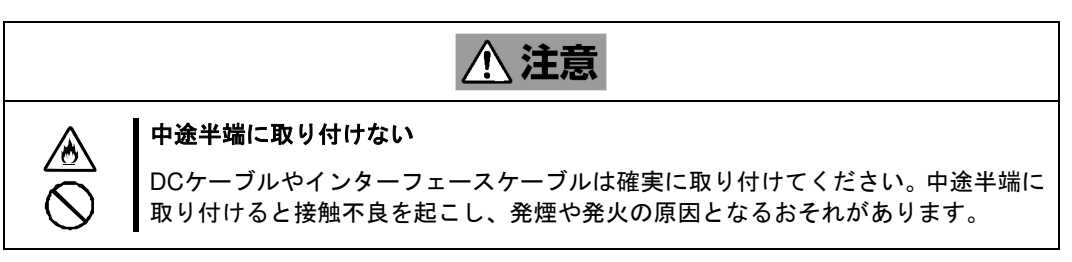

### 運用中の注意事項

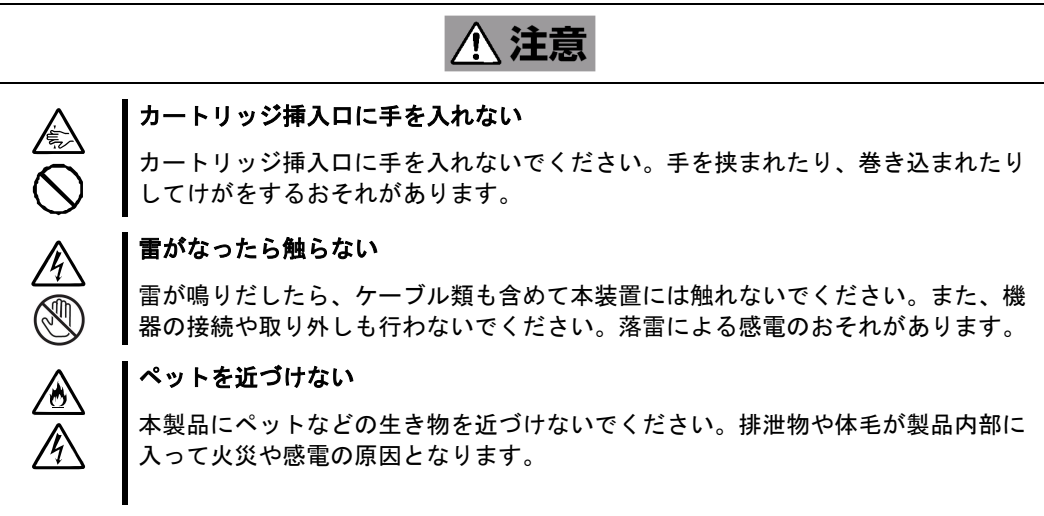

### 正しく動作させるために

本製品を正しく動作させるために、次の点について注意してください。

- データカートリッジの取り扱いに関する注意事項については、「データカートリッジ」の章も参照してください。
	- データカートリッジ前面にあるカートリッジ LED が点滅しているときに本体装置の電源を OFF しないでくださ い。
		- → 故障、およびバックアップデータの破損の原因となります。
	- 腐食性ガスの発生する場所、薬品類の近くや薬品類がかかるおそれのある場所に保管しないでください。 → 部品が変形したり傷んだりして正常に動作しなくなるおそれがあります。
	- 強い振動の発生する場所に保管しないでください。
		- → 故障の原因となります。
	- 本製品にセットするデータカートリッジには、弊社製を使用してください。
		- → 弊社製以外のデータカートリッジを使用すると読み取り/書き込みエラーを起こすことがあります。
	- データカートリッジは分解しないでください
		- → 中のデータが壊れるおそれがあります。また、分解したデータカートリッジを挿入することにより、本製 品が故障するおそれがあります。
	- データカートリッジに磁気の発生するものを近づけないでください。
		- → 中のデータが壊れるおそれがあります。
	- データカートリッジは異なるバックアップソフトで使用しないでください。
		- また、同時に複数のユーティリティーからアクセスしないでください。
			- → 中のデータが壊れたり、処理が失敗したりするおそれがあります。
	- Windows の「ディスクの管理」や「diskpart」(コマンドラインツール)など、Virtual Disk サービスを起動するツー ルを使用したままデータカートリッジの挿抜を行わないでください。
		- → データカートリッジが正しく認識されない場合があります。 これらのツールを使用する場合は、データカートリッジ挿入後に起動してください。
	- 装置の近くで携帯電話や PHS、ポケットベルを使用しないでください。
		- → 電波による誤動作の原因となります。

### 取り扱い上のご注意 (静電気対策について)

製品の取り付け/取り外しについて

- 1.準備確認事項
- (1) 危険防止及び故障防止のため作業を行なう際には、本体装置の電源スイッチをOFFにし、電源プラグをコンセン トから抜いてください。 但し、ホットスワップ(活線挿抜)対象製品の取り付け/取り外し時の電源スイッチのOFFおよび電源プラグのコ ンセントからの取り外しは除きます。
- (2) 本製品は静電気に弱い電子部品で構成されています。製品の取り付け/取り外しの際は、静電気による製品の故 障を防止するため静電気対策用リストストラップなどの装着により静電気を除去してください。 また、リストストラップを使用する場合は、接地された箇所に接続して使用してください。
- (3) ケーブルの取り扱い

LANケーブル等のケーブルを接続する場合も床面との摩擦によって静電気が帯電することがあります。 帯電した状態で入出機器に接続すると機器を破壊することがありますので接続する前には除電キット等を使用し て除電することを推奨します。

注) 静電気除電キットについて 下記の静電気除電キットについては、お買い求めの販売店または保守サービス 会社にご相談ください。 品名:LANケーブル除電治具 型名:SG001 (東京下田工業(株)製)

### 取り扱い上のご注意 (シャッター部について)

本製品をサーバーに実装した場合、冷却 FAN の風でシャッター部が開く場合がありますが、機能・性能に問題は ありませんので、そのままご使用ください。

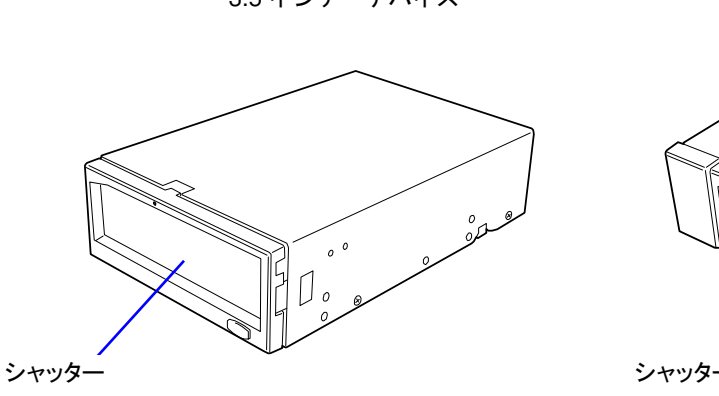

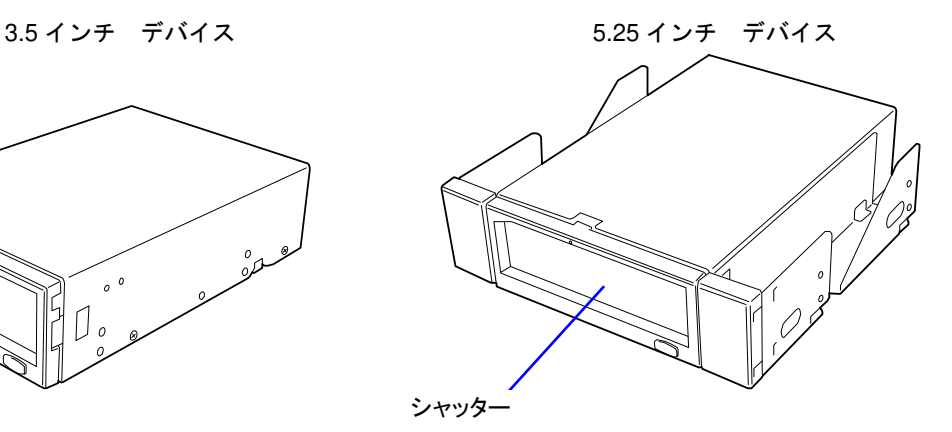

### RDX Utility の導入について

### 概要

RDX Utility は本製品のステータス確認等をできるようにするツールです。

本ツールは Windows 上で動作するツールになります。

本製品をより安心してご使用いただくために、事前に RDX Utility のインストールをお願いします。

### 導入方法

RDX Utility は添付 CD に格納されています。

導入手順については、「RDX Utility のインストール」(→60ページ)を参照して下さい。

 $\mathbf{r}$ 

> ・ Windows Server 2012 以降をご使用の場合は WEB より最新の RDX Manager をダウンロードしてください。 URL:https://www.support.nec.co.jp/PSHome.aspx

### 本書について

本書は、本製品を正しくセットアップし、使用できるようにするための手引きです。 本製品のセットアップを行う場合や日常使用する上で、わからないことが起きたときにご利用ください。

### はじめて取り扱うときの読み方

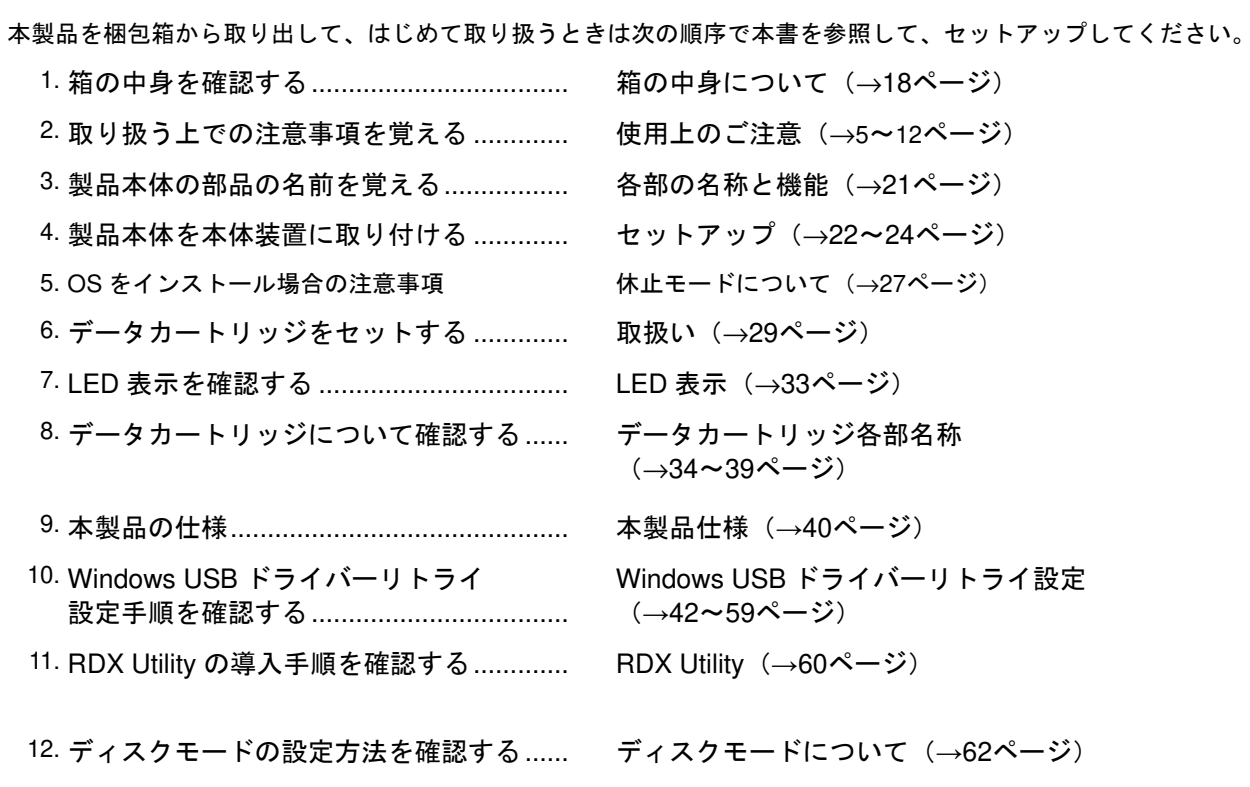

### データの保存のしかたやデータの保存形式などの設定については、バックアップソフトに添付のユーザーズガイ ドを参照してください。

#### 本文中の記号について

本文中では、次の記号を使って運用上の注意やヒントを示しています(安全上の注意事項に関する記号については巻頭の 説明をご覧ください)。

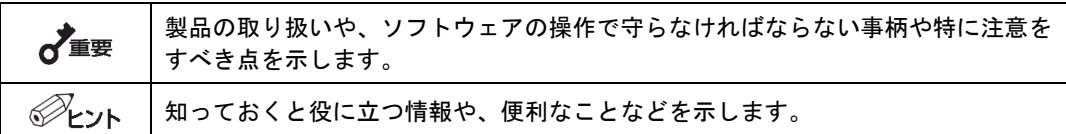

その他

### 第三者への譲渡について

本製品または本製品に添付されているものを第三者に譲渡(または売却)するときは、次の注意を守ってください。

■ 本製品本体について

本製品を第三者へ譲渡(または売却)する場合は、本書を一緒にお渡しください。

その他の付属品について

その他の付属品もセットアップするときなどに必要となりますので、一緒にお渡しください。

 $\overrightarrow{A}$ 

#### データカートリッジ内のデータについて

使用していたデータカートリッジに保存されている大切なデータ(例えば経営情報や企 業の経理情報など)が第三者へ漏洩することのないように、お客様の責任において確実 に処分しておいてください。 このようなトラブルを回避するために使用しているバックアップソフトなどでデータ を完全消去し、確実にデータを処分することを強くおすすめします。データの消去につ いての詳細はバックアップソフトのユーザーズガイドをご参照ください。 なお、データの処分をしないまま譲渡(または売却)し、大切なデータが漏洩された場 合、その責任は負いかねます。

■ 添付ソフトウェアについて

本製品に添付のソフトウェアを第三者に譲渡(売却)する場合には、以下の条件を満たす必要があります。

・添付されているすべてのものを譲渡し、譲渡した側は一切の複製物を保持しないこと。

・各ソフトウェアに添付されている「ソフトウェアのご使用条件」の譲渡、移転に関する条件を満たすこと。

消耗品・製品の廃棄について

本製品、およびデータカートリッジの廃棄については各自治体の廃棄ルールにしたがってください。 詳しくは、各自治体へお問い合わせください。

 $\frac{1}{2}$ 

廃棄するデータカートリッジ内のデータを第三者によって不正流用および二次使用さ れないよう、確実に処分してから廃棄してください。

製品寿命について

本製品の製品寿命は5年またはデータカートリッジの挿抜回数で 5000 回です。

### 保証について

本製品には『保証書』が添付されています。『保証書』は販売店で所定事項を記入してお渡ししますので、記載内容を確 認のうえ、大切に保管してください。保証期間中に故障が発生した場合は、『保証書』の記載内容にもとづき無料修理い たします。詳しくは『保証書』をご覧ください。

保証期間後の修理についてはお買い求めの販売店、最寄りの弊社または弊社の保守サービス会社に連絡してください。

本製品に対し保守契約を結ばれたお客様へ

本製品の保守停止時期は、製造打ち切り後、5 年になります。

### 箱の中身について

N8151-125 内蔵 RDX の梱包箱の中には、内蔵 RDX 本体以外にいろいろな付属品が入っています。 下図を参照してすべてがそろっていることを確認してください。万一足りないものや損傷しているものがある場合は、 販売店に連絡してください。

□内蔵 RDX 本体(ドライブ) □CD(ユーザーズガイド、RDX Utility)

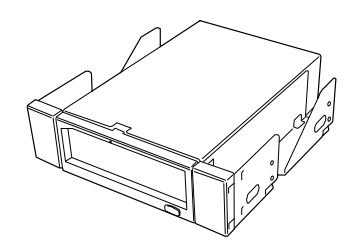

OF OF

**Orio** 

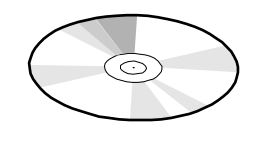

□DC ケーブル □ネジ(4 本) □スタートアップガイド □保証書

□内蔵 RDX 注意シート

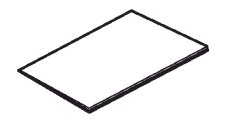

α

- 梱包箱や箱の中に入っていた固定用部材は、本製品を取り外して輸送する際に必要と なります。大切に保管しておいてください。
- 接続する環境によっては使用しない部品がありますが、環境が変わったときなどに使 用する可能性がありますので、大切に保管してください。
- 本製品を持つ時は、本製品自体またはブラケット部を持ってください。フロントベゼ ル(プラスチック)だけを持たないでください。
- 添付の保証書はアフターサービスを受けるときに必要となります。大切に保管してお いてください。
- USB ケーブル、DC ケーブルの使用方法については、24ページの「本体装置への取り 付け」を参照してください。

# 本製品について

■ 使用できるデータカートリッジ一覧

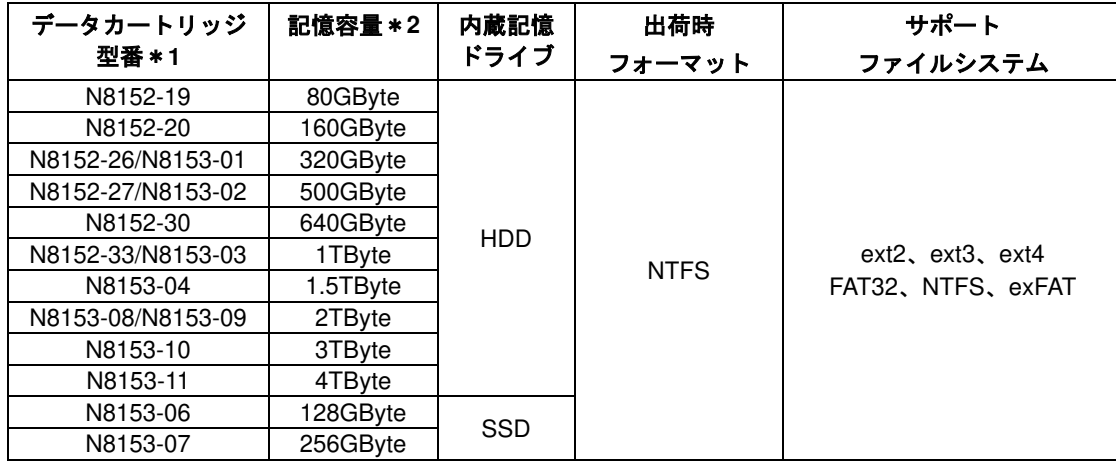

\*1: データカートリッジの種類は、2022 年 5 月現在のものです。(出荷停止品を含みます。)

\*2: 未フォーマット時 (1GBvte=1000 Bvte 換算)のディスク容量です。フォーマットによりディスク容量は 減りますので、実際に書き込めるデータ容量は上記記載より少なくなります。

—— 7重要

- ・ 本製品にデータカートリッジをセットしたまま運用をする場合、**OS** の起動が失敗す る場合があります。本体装置の **BIOS** 設定で本製品をブートデバイスから除外する か、ブート順位を **OS** 起動デバイスより低くなるように設定してください。
- ・ **OS** のインストール時などで本製品が有効なために処理が失敗する場合は、本製品を 「休止モード」に設定してください。(休止モード →**27**ページ)
- ・ **Windows** のデバイスマネージャで設定可能な **RDX** デバイスのプロパティ**->**ポリシ ーの設定は変更しないでください。
- ・ データカートリッジは消耗品です。エラーが発生したデータカートリッジは使い続 けず、新しいデータカートリッジに交換してください。
- ・ データカートリッジに衝撃が加わった場合には、早めにデータカートリッジ内のデ ータを保存して、データカートリッジを新しいものと交換してください。
- ・ 本製品には弊社製のデータカートリッジをご使用ください。
- ・ 本製品はデータのバックアップ用としてご使用ください。データカートリッジにシ ステムデータをインストールすること、データカートリッジから **OS** ブートするこ とはできません。
- ・ **3** ヶ月毎にデータの読み出し確認を推奨します。
- ・ **OS** によっては、ファイルシステムとして **exFAT** が選択可能ですが、弊社では **exFAT** の使用を推奨しておりません。
- ・ データカートリッジによっては、同じ記憶容量でも **OS** 上での容量表記が異なる場 合がありますが、実際の記憶容量に違いはありません。

■ 本製品 1 台で 5.25 インチベイ、3.5 インチベイへの取り付けが可能です。

出荷時は、ドライブ部の両端にブラケットが取り付けられている 5.25 インチデバイスですが、ブラケットを取り 外すことにより、3.5 インチデバイスになります。

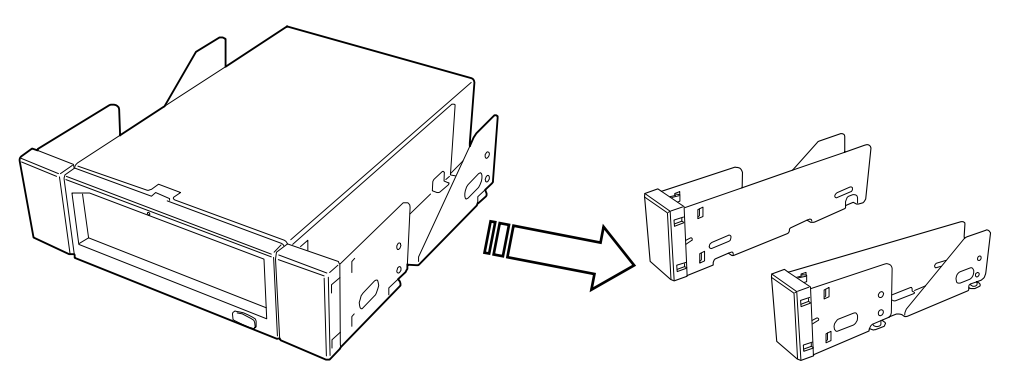

5.25 インチデバイス(出荷時)

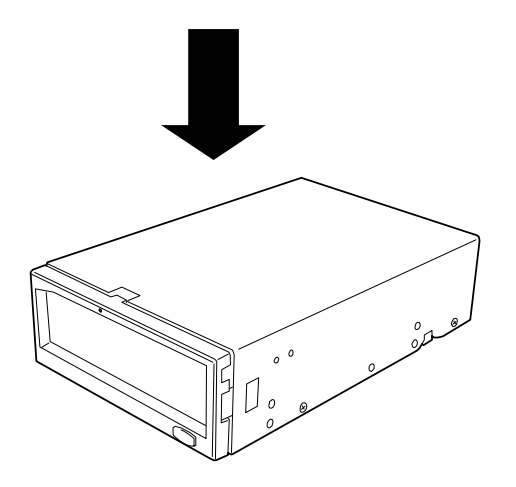

3.5 インチデバイス

### 各部の名称と機能

本製品の各部の名称と機能について説明します。

**- O 重要** 

5.25 インチデバイスベイ実装タイプと 3.5 インチデバイスベイ実装タイプ(ドライブ部 のみ)の、各部の名称と働きおよび設定方法は、共通です。(以降、本書では、5.25 イ ンチデバイスの図を使用して説明します。)

製品前面

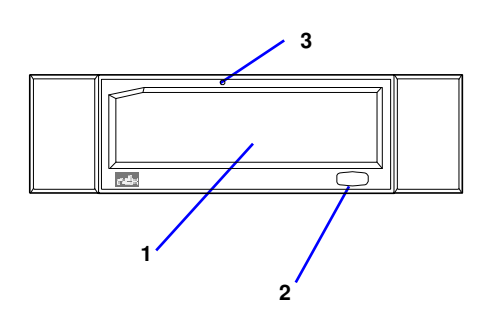

- 1 カートリッジ挿入口 データカートリッジをセットするスロット。 (→29ページ)
- 2 イジェクトボタン/電源 LED イジェクトボタンと電源 LED を兼ねています。 (→33ページ)
- 3 非常取り出し用穴 (→32ページ)

製品背面

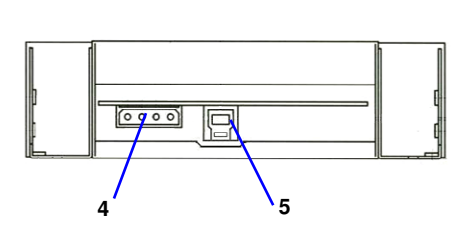

- 4 電源コネクタ 本製品添付の DC ケーブルを接続する。 (→24ページ)。
- 5 USB コネクタ USB ケーブルを接続する。 (→24ページ)

セットアップ

本製品を Express5800 シリーズ製品などの「本体装置」に取り付けるまでの手順を説明します。

### ブラケットの取り外し/取り付け

本製品を 3.5 インチデバイスで使用するときは、左右のブラケットを取り外します。

### ブラケットの取り外し

プラスドライバーを使ってネジを取り外すと、ブラケットが外れます。

$$
-\lambda_{\text{eff}} -
$$

取り外したブラケットとネジは、大切に保管しておいてください。 このネジは、ブラケットを取り付けるときだけ使用します。 このネジはミリネジ(長さ 5.0 mm)です。このネジより長 いものを使用すると製品の故障の原因となります。

 $\uparrow$  5.0mm

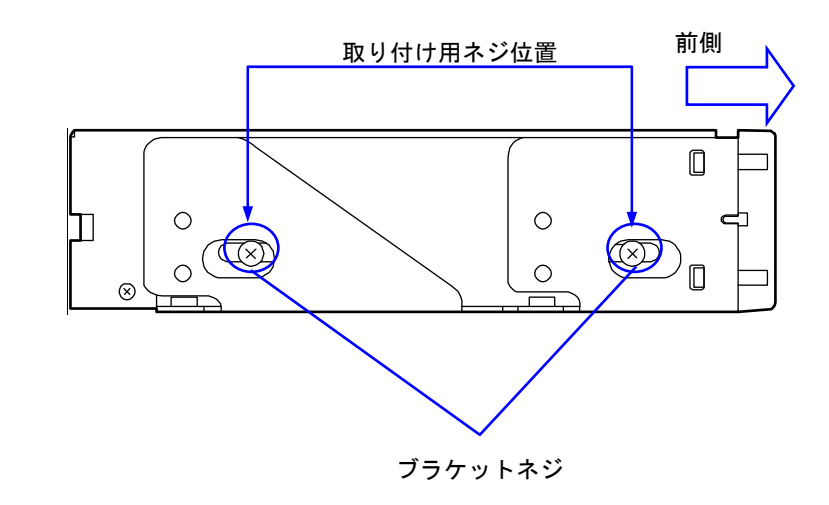

### ブラケットの取り付け

5.25 インチデバイスベイに本製品を取り付けるときに、ブラケットを取り付けます。

本製品のネジ穴とブラケットの長穴の後部を合わせ、プラスドライバーを使ってネジを取り付けます。(出荷時には、ブ ラケットは取り付けられています。)

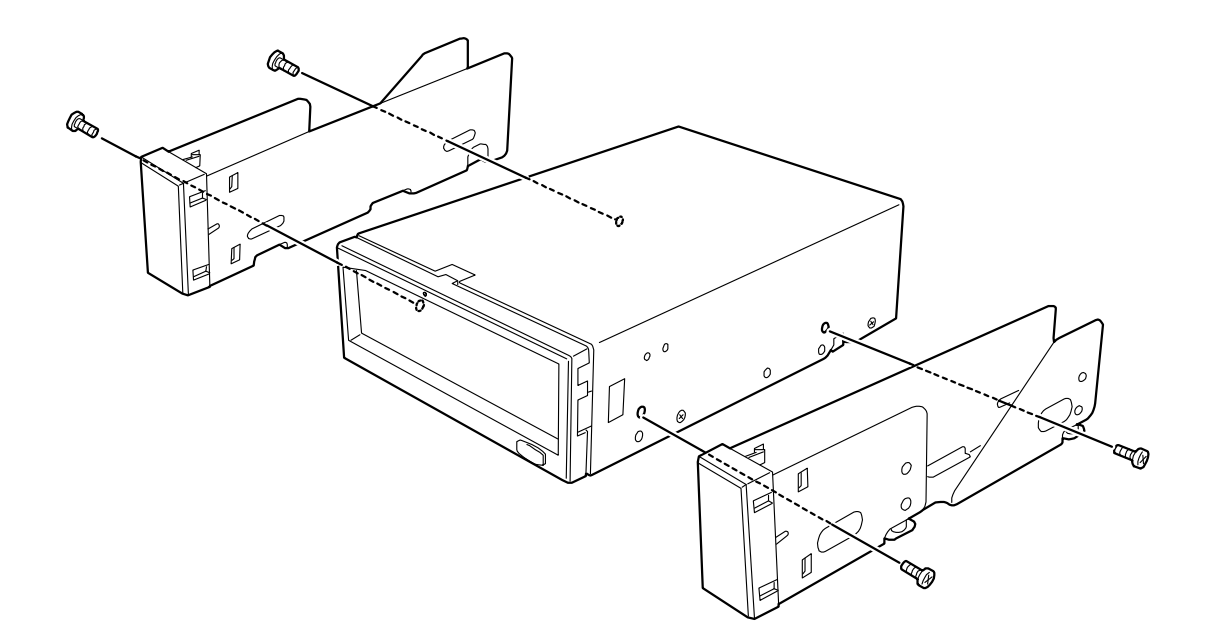

### 本体装置への取り付け(マザーボード上の **USB** コネクタを使用)

取り付けには、別途指定の USB ケーブルを使用します。本体装置側で指定された USB ケーブルがある場合は、指定の ケーブルを使用ください。

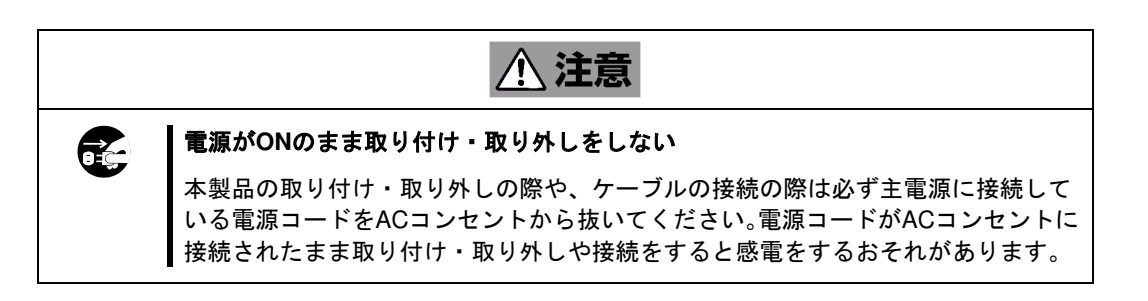

本体装置機器等への設置方法例を以下に示します。

=⊗ั∤ะว⊦− ・ 本体装置によってはレールを使用するものがあります。設置方法については、 本体装置のユーザーズガイドも参照してください。

- **1.** 本体装置のフロントカバーを取り外してください。
- **2.** 下の図の位置に本製品を取り付けます。

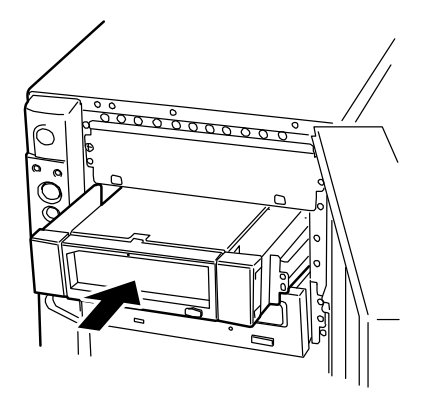

♂重要 • 本製品にレールを取り付ける場合は、

Fig.1, Fig.2 に示すネジ穴を使用してくだ フロント さい。 (Fig.1:レール取付前 Fig.2:レール 取付後)

反対側も同様に、片側 2 箇所、計 4 箇所 をネジ止めしてください。

レールが、本製品のフロントベゼル部の モールド部までくる場合がありますが、 問題ありません。本製品のフロントベゼ ル面と、本体標準装備 の DVD ドライブ などとのフロントベゼルの位置が一致す るように、レールの取り付け位置を調節 してください(Fig. 3)。(レールの形状は 本体装置により異なります。)

- 本体装置によってはデータカートリッ ジ排出時にデータカートリッジが本体装 置のフロントカバーに接触することがあ ります。レールの取り付け位置を変える か、ブラケットのネジ位置を変えて、排 出されたデータカートリッジがフロント カバーに接触しないように調整してくだ さい。
- 本体装置によっては、位置が一致しな いものもありますが、問題ありません

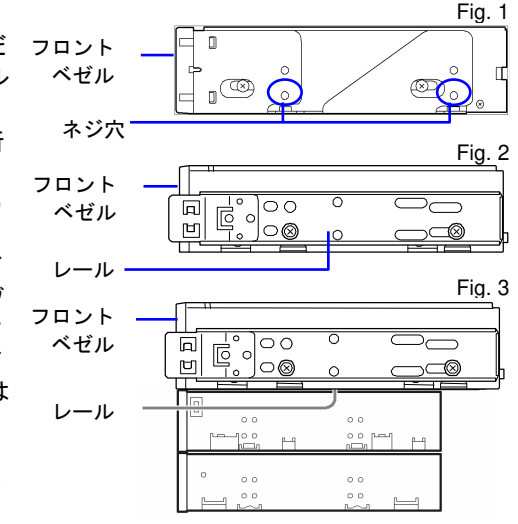

- Express5800/140Rf に実装する場合は、本製品がデバイスベイからに 3mm 程度前方 にずれるようにレールの取り付けを調整してください。
- 5.25 インチデバイスタイプ、3.5 インチデバイスタイプのどちらの場合も使用するネ ジは同じです。
- 必ず本製品に添付されているネジを使って固定してく ださい。本製品に添付のネジは、ミリネジ(長さ 3.0 mm) です。添付のネジより長いものを使用すると製品の故障の 原因となります。 ただし、本体装置側で指定されたネジがある場合は、本体 指定のネジを使用してください。またその他本体装置でも 添付ネジ使用等の注意書きがある場合がありますので、本 体装置のユーザーズガイドも必ず参照してください。

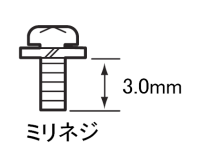

**3.** 取り付ける内蔵 USB ケーブルが二股に分かれており、一方に 4Pin コネクタがある場合には、4Pin コネクタを FDD のコネクタに、本体装置のマザーボード上の USB コネクタに内蔵 USB ケーブルの 10Pin コネクタを接続 します。もう一方の USB コネクタ(タイプ B)を本製品に接続します。

取り付ける内蔵 USB ケーブルが二股に分かれていない場合は、本体装置のマザーボード上の USB コネクタに内 蔵 USB ケーブルの USB コネクタ(タイプ A)を接続します。 もう一方の USB コネクタ(タイプ B)を内蔵 RDX の USB コネクタに接続します。 USB ケーブルについては本体装置のユーザーズガイド等を確認してください。

**4.** 下の図のように装置に本製品添付の DC ケーブルと本体装置に取り付けた USB ケーブルを接続してください。 接続する順番は DC ケーブル → USB ケーブルになります。

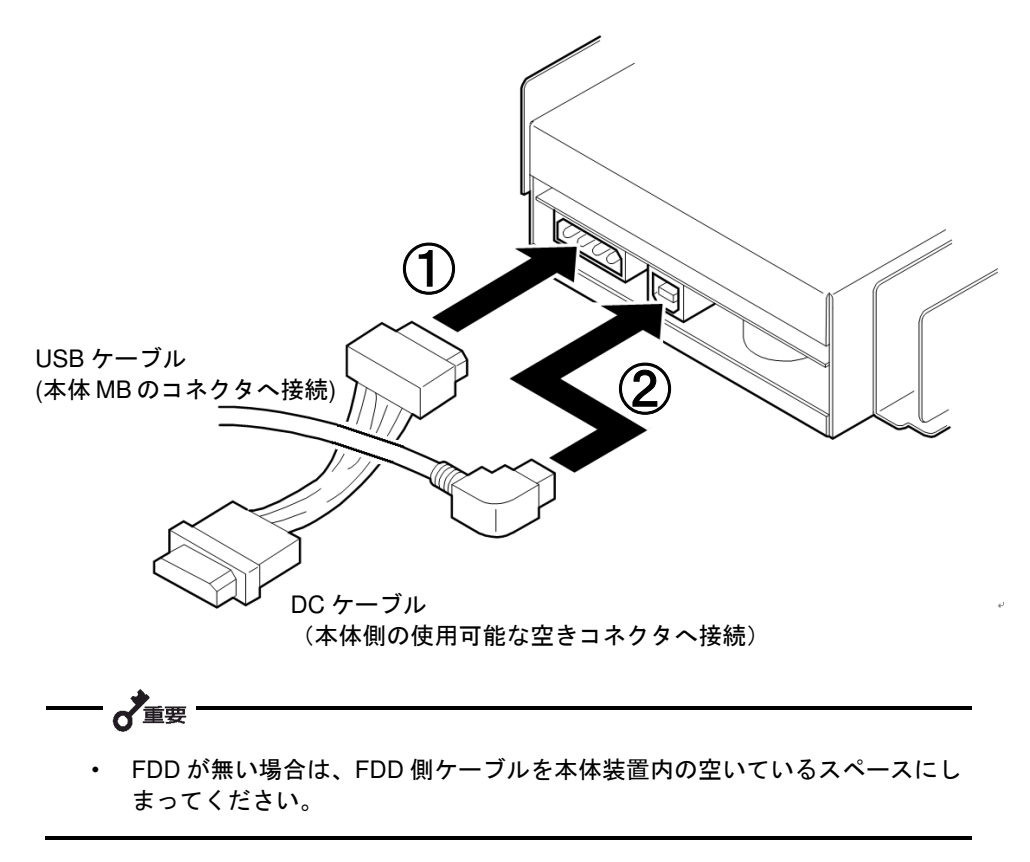

- **5.** USB ケーブル接続後、ケーブルに余長がでる場合はファンや他の機器に干渉しないよう束ねてください。
- **6.** 本体装置にフロントカバーを取り付けて、電源プラグをコンセントに接続します。
- **7.** 本体装置の電源を ON にしてください。

<del>−</del>⊘∈∠⊦= ・ Windows 上で本製品は、リムーバブルディスクとして表示されます。 また、デバイス名は「TANDBERG RDX」と表示されます。 ・ Linux 上で本製品は「Vendor: TANDBERG Model: RDX」と認識されます。

OS インストール時の注意事項 -休止モードについてー

本体装置の OS インストール時などで、本製品が接続されているために処理が失敗する場合は、本製品を「休止モード」 (オフライン)に設定してください。

OS インストール時には Windows、Linux に関わらず、必要に応じて休止モードの設定

を行ってください。

休止モードの設定方法

**1.** 本体装置の電源を OFF してください。

ドライブのイジェクトボタンを押したままの状態で、本体装置の電源を ON します。約3秒間イジェクトボタン を押し続けることにより休止モードとなります。

休止モード状態では、本製品の電源 LED がアンバーに点滅します

休止モードの解除方法

**1.** 本体装置の電源を OFF してください。

ドライブのイジェクトボタンを押したままの状態で、本体装置の電源を ON します。約3秒間イジェクトボタン を押し続けることにより休止モードが解除されます。

解除された状態の電源 LED は緑色に点灯(通常)となります。

一《醒—

休止モードに設定してから、OS をインストールした後は、必ず休止モードを解除して ください。

### バックアップ時の注意事項

弊社の Web 情報ページである NEC コーポレートサイト (http://www.nec.co.jp) の<製品>ー「サーバー・ストレージ」 - 「PCサーバー (Express5800シリーズ)」-「オプション製品」-「バックアップ」-「システム構成ガイド」内にあ ります<外付オプション装置>の下の「バックアップ装置対応ソフトウェア一覧」を確認し本製品に対応しているバック アップソフトをご使用ください。なお、バックアップソフトの取り扱いについては、バックアップソフトのヘルプ等を参 照ください。

# $\sigma$

- **(1) Windows** 標準バックアップを使用する場合の注意事項 立加バックアップは、データカートリッジの容量が不足した場合にデータを失うおそれ があるため、行わないでください。バックアップは必ず上書き(データを置き換える)で 実施してください。
- ・ 2 巻にまたがるバックアップは実施できません。
- ・ 転送速度が Windows の動作仕様により、40ページ記載の実効転送速度よりも遅くなり ます。
- **(2)** オプションのバックアップソフトを使用する場合の注意事項

バックアップソフト側に環境設定があるものについては。本製品はリムーバブルディス クと設定してください。リムーバブルディスク以外で設定した場合、追加バックアップ が選択不可となることがあります。

- **(3) Linux** を使用する場合
- データカートリッジは、出荷時 NTFS フォーマットとなっています。mkfs コマンドを 使用してファイルシステムとして ext2、ext3 または ext4 にフォーマットしてください。
- ・ Linux では cp,diff,eject,mkfs,fdisk,mount,umount コマンドの使用をサポートしています。

#### **(4) Linux** で使用したデータカートリッジを **Windows** で使用する場合

・ Linux 上であらかじめ fdisk コマンドを使用し、パーティションを削除しておいてくださ い。書き込まれていたデータはクリアされますので、注意してください。

### 取り扱い

本製品の取り扱い方法を説明します。

 $\lambda$ **(1)** イジェクトボタンが有効となる場合でも、データカートリッジの取り出しは、次ペー ジに記載の取り出し方法で行ってください。

**(2) OS** の設定によっては、データカートリッジがセットされていないとドライブアイコ ンが表示されない場合があります。

データカートリッジのセット

- **1.** 本体装置の電源を ON にし、OS が起動したことを確認してく ださい。また、本製品の電源 LED が緑色に点灯したことを確 認してください。
- **2.** ドライブにデータカートリッジを右図の向きでカートリッジ 挿入口にゆっくりと挿入してください。データカートリッジ は自動的に引き込まれません。「カチッ」と音がするまで、し っかり挿入してください。

カートリッジ LED

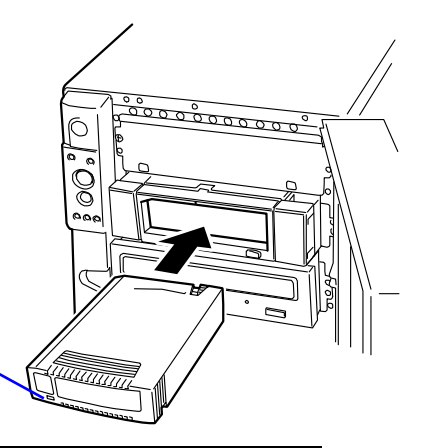

 $\sigma$ 重要

・**Windows** をご使用のお客様へ

本製品は Windows 上では、リムーバブルディスクとして認識されます。 バックアップソフトを使用する場合も、ソフト側から特別な指定がない限り、リムーバ ブルメディアとして使用してください。

・**Linux** をご使用のお客様へ

- ・ データカートリッジは、出荷時 NTFS フォーマットとなっています。使用するフ ァイルシステム(ext2、ext3、ext4)にフォーマットしてください。
- ・ 自動でデータカートリッジが読み込まれない場合は、mount コマンドを使用しデー タカートリッジを認識させてください。

#### データカートリッジの取り出し(通常時)

イ重要

本体装置のフロントカバーを開放してから取り出し操作を行ってください。 フロントカバーを閉じた状態で排出した際に、データカートリッジとフロントカバーが接触を起 こしエラーとなる場合があります。

**1.** データカートリッジのカートリッジ LED が緑色点滅していないこと確認してください。

バックアップソフトを使用している場合は、バックアップソフト上からイジェクト処理を行ってください。 バックアップソフトを使用していない場合は、OS 上から以下の手順にしたがって処理を実施してください。

(OS の種類により認識中のデータカートリッジは、ドライブのイジェクトボタンでは取り出せません。)

 $=$   $\mathbb{Z}_{\mathsf{r} \cdot \mathsf{r}}$ Windows の場合

エクスプローラー上から右クリックの「取り出し」実行します。バックアップソフトを使用し ている場合は、ソフト上から取り出し処理を行ってください。Administrator 権限がないとエク スプローラーやソフト上からの排出はできません。Administrator 権限が無いユーザーが取り出 す場合には、以下手順でローカルセキュリティポリシーの設定を変更してください。

- 1. 管理者アカウントでログオンしてください。
- 2. 「スタート」-「すべてのプログラム」-「管理ツール」-「ローカルセキュリティポリシー」 を実行してください。
- 3. 「ローカルポリシー」をダブルクリックし、表示された一覧の中から「セキュリティオプ ション」をクリックしてください。
- 4. 一覧の中から「デバイス:リムーバブルメディアを取り出すのを許可する」をダブルクリ ックしてください。
- 5. 「ローカルセキュリティの設定」タブのプルダウンメニューから、設定する内容を選択し てください。
- ・ Administrator:

→管理者グループのユーザーだけ許可

・ Administrator と Power Users:

→管理者グループと Power Users グループのユーザーだけに許可

・ Administrator と Interactive Users

→全てのユーザーに許可

6. [OK]をクリックして、完了です。

### ⊘∠∠া

Linux の場合

 $\sigma$  if  $\sigma$ 

- 1. バックアップやリストアなど本製品を使用していないことを確認してください。本製品を 使用しているバックアップソフトなどがある場合は終了させてください。
- 2. umount を実行し、本製品のイジェクトボタンを押してデータカートリッジを取り出して ください。
- **2.** データカートリッジが自動的にカートリッジ挿入口から排 出されますので、手でデータカートリッジを掴みゆっくりと 取り出してください。

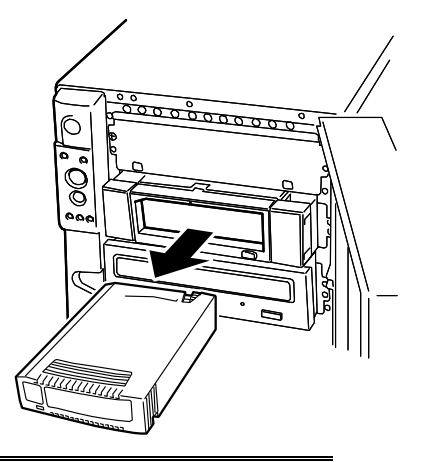

- データカートリッジのカートリッジ LED が緑色に点滅している間は、データカートリッ ジを取り出さないでください。データカートリッジ内のデータが壊れる可能性がありま す。
- エクスプローラー上でのコピー、ソフトでのバックアップやリストア中には、データカ ートリッジを取り出さないでください。処理自体が失敗するだけでなく、データカート リッジ内のデータが壊れる可能性があります。
- 本製品にデータカートリッジを挿入したまま移動しないでください。
- バックアップ完了後は、データカートリッジを取り出してください。

データカートリッジの取り出し(非常時)

ここでは、非常時に本製品からデータカートリッジを取り出す手順を説明します。

通常の取り出し手順で取り出せない場合に限った、緊急時の取り出し手段です。通常の運用では、本手順での取り出しは 行わないでください。

■イジェクトボタン長押しによる取り出し

- **1.** データカートリッジのカートリッジ LED が点滅していないことを確認してください。
- **2.** イジェクトボタンを 5 秒以上押し続けてください。
- **3.** カートリッジ挿入口からデータカートリッジが排出されたら、データカ ートリッジの両側をしっかりと持ち、データカートリッジを取り出して ください。

■非常取り出し用穴による取り出し

- **1.** データカートリッジのカートリッジ LED が点滅していないことを確認してください。
- **2.** 本体装置の電源を OFF してください。
- **3.** クリップのような、先の細い棒を用意してください。
- **4.** 本製品前面の非常取り出し用穴に、3 で用意した棒を強く押し込んでください。 やわらかいものや、細すぎるものでは、スイッチを押し込むことができません。
- **5.** カートリッジ挿入口からデータカートリッジが排出されたら、データカートリ ッジの両側をしっかりと持ち、データカートリッジを取り出してください。 非常取り出し用穴

カートリッジ LED イジェクトボタン

 $\Box$ 

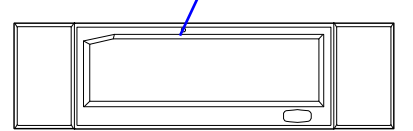

### LED 表示

本製品は前面の電源 LED およびデータカートリッジのカートリッジ LED により状態を知らせます。

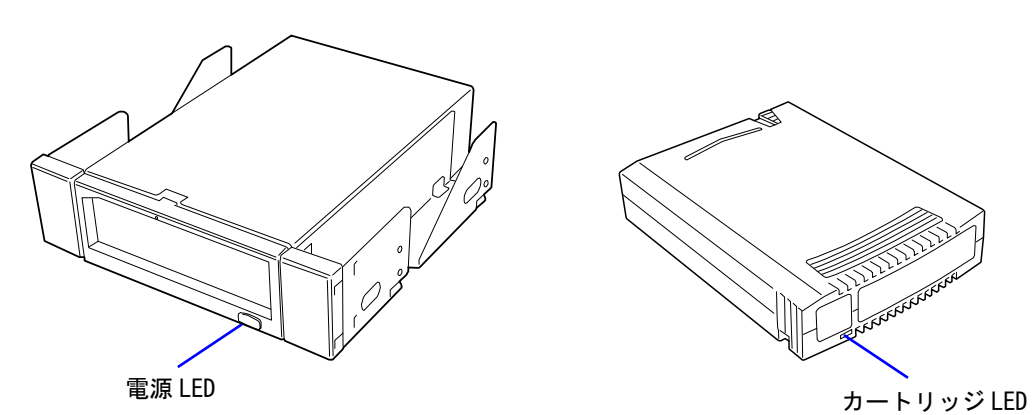

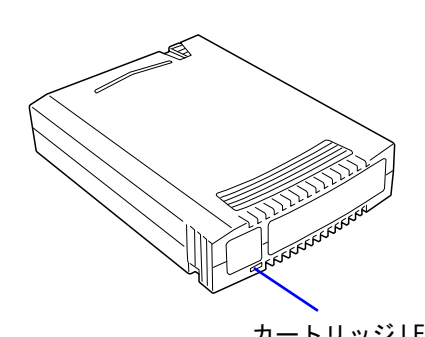

#### ■電源 LED

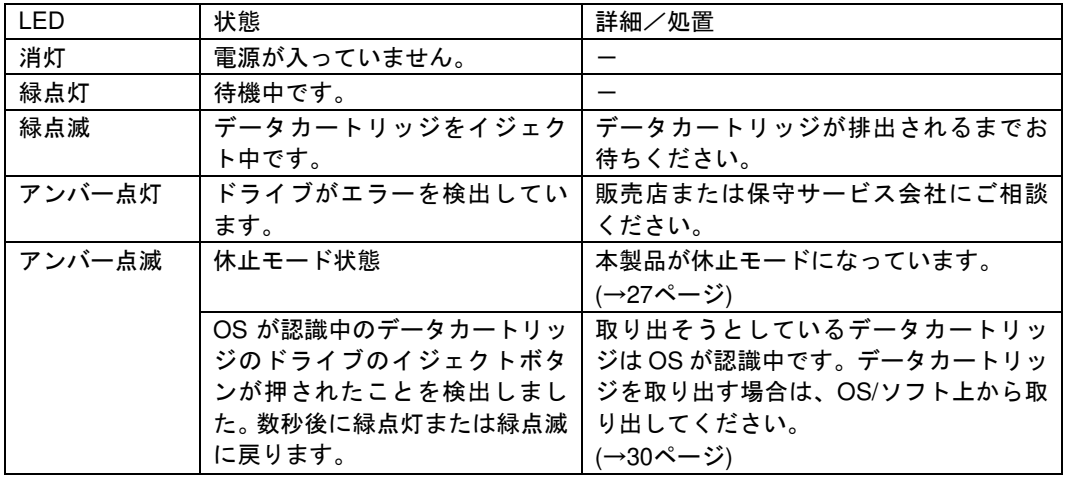

#### ■カートリッジ LED

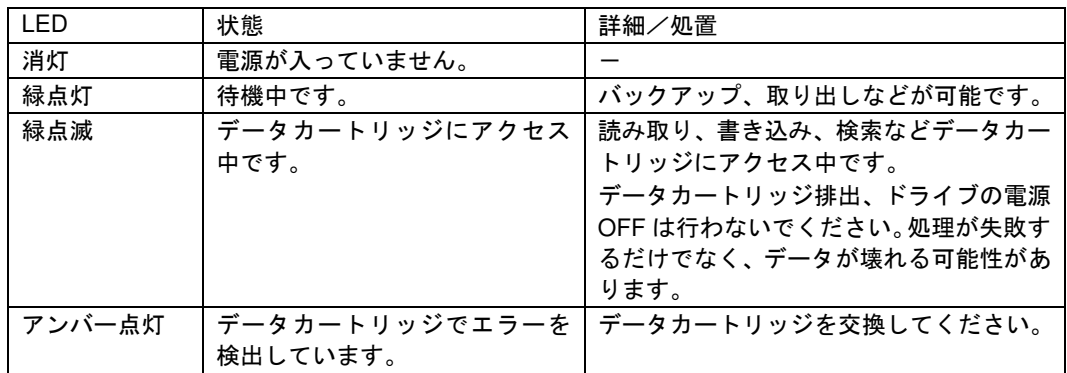

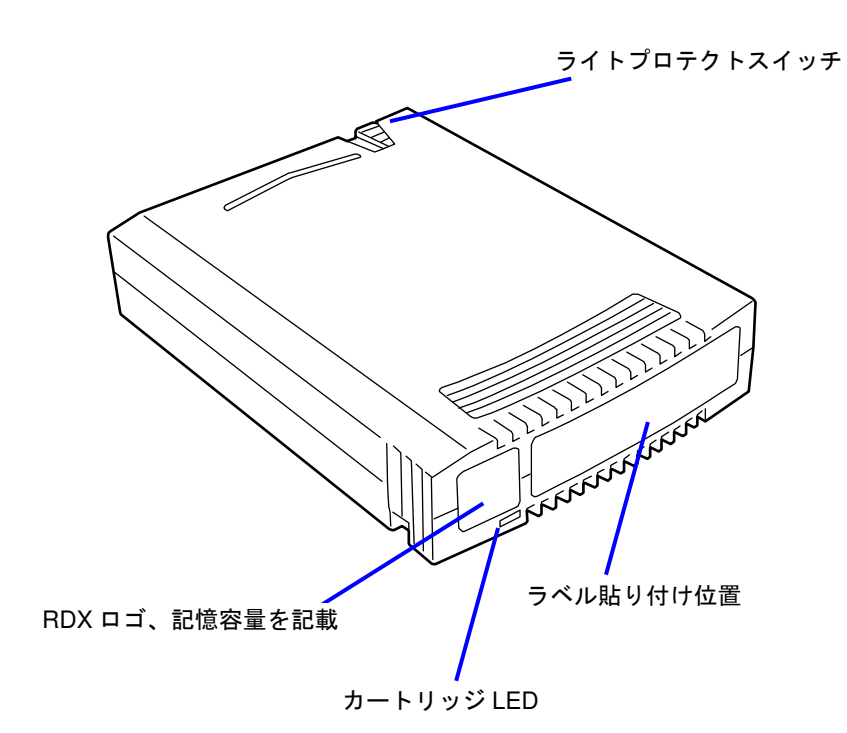

# データカートリッジの各部名称

データカートリッジについての取り扱い方法について説明します。

# 使用環境条件(データカートリッジ)

■ 動作環境

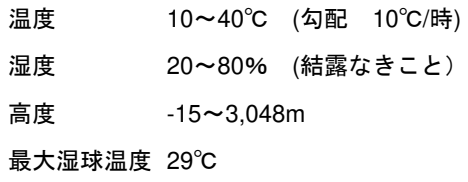

### ■ 非動作環境

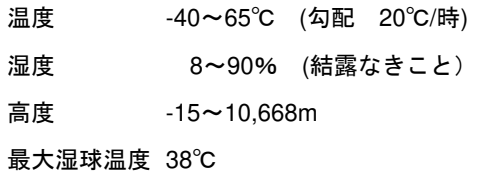

■ 保管環境 (データカートリッジ(HDD)のみ)

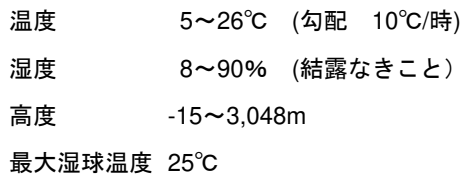

### ラベル

ラベル貼り付け位置

どのデータカートリッジにどのデータをバックアップしているかなどがすぐにわかるようにデータカートリッジに添付 のラベルを貼り付けておくことをお勧めします。

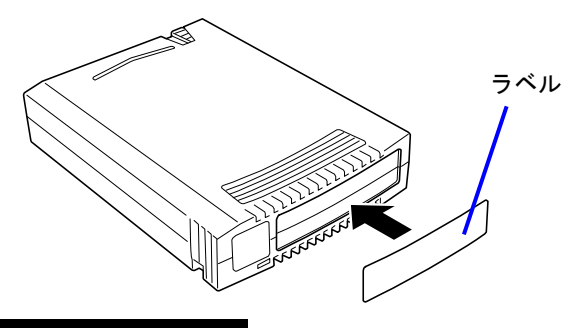

### ラベルへの記入上の注意事項

- ラベルはデータカートリッジに添付のものをご使用ください。
- 内容の表示を変更するときは、消しゴムで消さず、必ずラベルを貼り替えてください。
- ラベルを貼るときは、前項で指定された位置に確実に貼り、さらに取り換える場合は古いラベルを 取り除いてから新しいラベルを貼ってください。

指定以外の場所にラベルを貼ると、排出不可や挿入不可の原因となるおそれがあります。

■ 添付のラベルには、使用開始年月日を記入してください。データカートリッジの寿命を チェックする目安となります。

### ライトプロテクト

ライトプロテクトスイッチを右側に設定すると、「書き込み可」 になります。

ライトプロテクトスイッチを左側に設定すると、「書き込み不可」 となります。データカートリッジ内のデータを保護したい場合は、 スイッチを左側に設定してください。

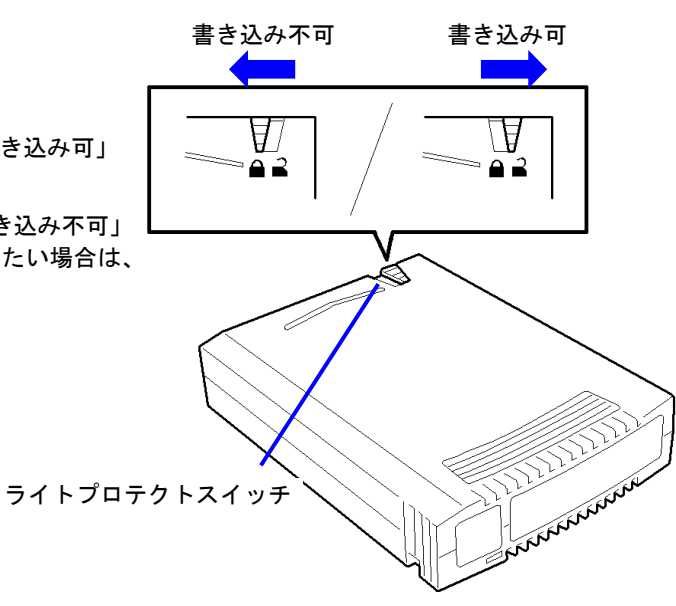

# 取り扱い上のご注意(データカートリッジについて)

### 使用上の注意事項

#### 使用する前

- 使用するデータカートリッジが、外的損害を受けていたり、または変形したり、 曲がっているときは、使用しないでください。
- 装置の使用温湿度条件以外で保管されていたデータカートリッジを使用する場合は、 使用温湿度条件以外にあった時間より長く(最大 8 時間)、使用環境に持ち込んでか ら使用してください。保管場所と使用場所の温度差が大きい場合は、一度に持ち込む のではなく、温度変化が 1 時間に 10℃以下になるようにして、データカートリッジ を使用場所の温度になじませてください。

#### 装置への装着

「データカートリッジのセット」での説明にしたがってデータカートリッジをセットしてください。 データカートリッジを取り出した後の保護ケースは、しっかりと閉じ、チリやホコリの少ない場所で保管してください。

#### 使用した後

使用済みのデータカートリッジは、必ず保護ケースに入れてチリやホコリの少ない場所で 保管してください。置き方は水平、垂直どちらでもかまいません。

#### 一般的注意事項

- データカートリッジは消耗品です。エラーが発生したデータカートリッジは使い続けず、 新しいデータカートリッジに交換してください。
- 分解しないでください。
- 磁気の発生するものを近づけないでください。
- 直射日光や暖房器具の近くには置かないでください。
- 強い衝撃を与えないでください。
- 飲食や喫煙をしながらの取り扱いは避けてください。また、シンナーやアルコールなどを 付着させないように注意してください。
- 装置への挿入は、ていねいに行ってください。
- 指定された位置以外にラベルは貼らないでください。

### データカートリッジ交換周期 (目安)

交換周期:HDD データカートリッジ:挿抜回数:2500 回 または使用開始より 2 年 SSD データカートリッジ:挿抜回数: 2500 回 または使用開始より5年

■ 使用環境(温度・湿度・塵埃等)によって、目安より短くなることがあります。

データカートリッジの寿命管理として下記の手順を実施していただくことをお勧めします。

- 新しいデータカートリッジに管理番号を割り当て、その番号をデータカートリッジのラベルに記入しておきます。
- データカートリッジ管理台帳を作り、使用日を記録し、データカートリッジの使用年数と使用回数を 見積もります。

### 重要なデータの保存について

重要なデータまたはプログラムなどを保存する場合には、万一の場合に備えて、正副 2 巻に保存することをお勧めしま す。

また、保存する際にはバックアップソフトのベリファイ機能を利用し、保存したデータの確認も行うことをお勧めします。 ベリファイ機能の利用方法については、各バックアップソフトのユーザーズガイドを参照してください。

こうしておけば、一方のデータカートリッジのデータが壊れた場合でも、もう一方のデータカートリッジから復旧でき、 大切なデータやプログラムの消失を防げます。

長期間にわたって読み出しを行わない場合は、常にバックアップデータが復旧可能であることを確認するため、3 ヶ月毎 にデータの読み出し確認を推奨します。

### データの **3** 世代管理について

ディスク上のデータを保存する場合は、保存したデータの 3 世代管理をお勧めします。

3世代管理は、データカートリッジ 3 巻 (A、B、C) を使用して、ディスク上のデータを1日目はデータカートリッジ A に保存し、2 日目はデータカートリッジ B に、3 日目はデータカートリッジ C に保存していくものです。

これにより、例えば一巻のデータカートリッジ C がエラーを起こした場合には、データカートリッジ B を使用してデー タを復旧でき、また、データカートリッジ B がリードエラーを起こした場合でもデータカートリッジ A のデータを使用 して大切なデータを復旧することができます。

### データカートリッジの保管について

決められた保管条件を守り、保管場所を常に清潔に保ってください。 書き込みを禁止にしておくことをお勧めします。

万一の場合を想定してシステムから遠く離れた場所に保管しておくことをお勧めします。

正副 2 巻のデータカートリッジがある場合には、正、副それぞれを異なる場所に保管しておくとさらに効果的です。

### データカートリッジ保管期間 (目安)

保管期間:HDD データカートリッジ:5 年

決められた保管条件(温度・湿度・高度等)をお守りください。

保管期間は保管環境や保管前の使用状況によって短くなることがあります。上記の保管期間は目安であり、データの 読み出しを保証するものではありませんので、ご了承ください。

SSD データカートリッジを保管する場合は非動作環境条件を守り、長期間使用しない場合でも、12 ヶ月毎にデータの 読み出し確認を行ってください。

### バックアップと惨事復旧手順の制定

バックアップ方法を定めるときは、常に惨事復旧を想定したスケジュールを組んでください。バックアップ・リストアの 正しい手順を制定することが、バックアップシステム運用の第一歩です。

惨事復旧の手順を確立し、正しく運用されることを定期的に確認してください。

### 製品仕様

本装置の仕様について記載します。

■ 性 能

- 記憶容量 256 GByte (N8153-07 データカートリッジ使用時) 128 GByte (N8153-06 データカートリッジ使用時) 4 TByte (N8153-11 データカートリッジ使用時) 3 TByte (N8153-10 データカートリッジ使用時) 2TByte (N8153-08/09 データカートリッジ使用時) 1.5 TByte (N8153-04 データカートリッジ使用時) 1 TByte (N8152-33/N8153-03 データカートリッジ使用時) 640 GByte (N8152-30 データカートリッジ使用時)<br>500 GByte (N8152-27/N8153-02 データカートリッ (N8152-27/N8153-02 データカートリッジ使用時) 320 GByte (N8152-26/N8153-01 データカートリッジ使用時) 160 GByte (N8152-20 データカートリッジ使用時) 80 GByte (N8152-19 データカートリッジ使用時)
	- ・データカートリッジの種類は、2022 年 5 月現在のものです。 (出荷停止品を含みます。)

・未フォーマット時 (1GByte=1000<sup>3</sup>Byte 換算)のディスク容量です。フォー マットによりディスク容量は減りますので、実際に書き込めるデータ容量は 記載より少なくなります。

(19 ページ 使用できるデータカートリッジ一覧も参照ください)

訂正不能エラーレート 1×10<sup>14</sup>bit read に 1 回以下

実効転送速度 約 25MByte/秒 (USB2.0 接続時) 約 80MByte/秒 (USB3.0 接続時/データカートリッジ(HDD タイプ)使用) 約 140MByte/秒 (USB3.0 接続時/データカートリッジ(SSD タイプ)使用) 「実効転送速度」は本製品における読込/書込時の理論値性能を示しています。 理論値であり、実際のバックアップ時間を保証するものではありません。実 際のバックアップ時間は、「データバスのデータ転送能力」「ハードディスク・ DAC のデータ転送能力」「バックアップソフト」「サーバーの処理能力(CPU)」 「バックアップ以外のジョブ状況」「バックアップするファイルの種類および 数」などの条件により異なります。

USB インターフェース USB2.0/USB3.0 USB コネクタ しSB 標準 B レセプタクル

■ 寿命

5年またはデータカートリッジ挿抜回数で 5000 回

環境条件

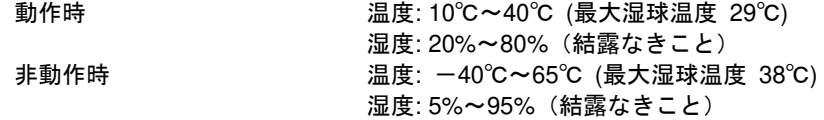

■ 雷源仕様

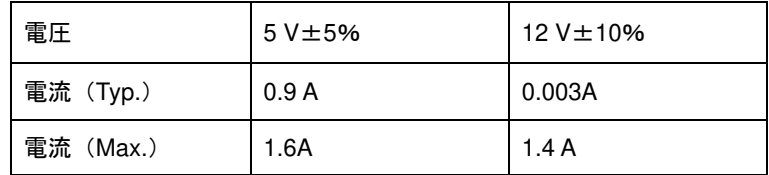

■ 寸法·重量

N8151-125 5.25 インチデバイスタイプ

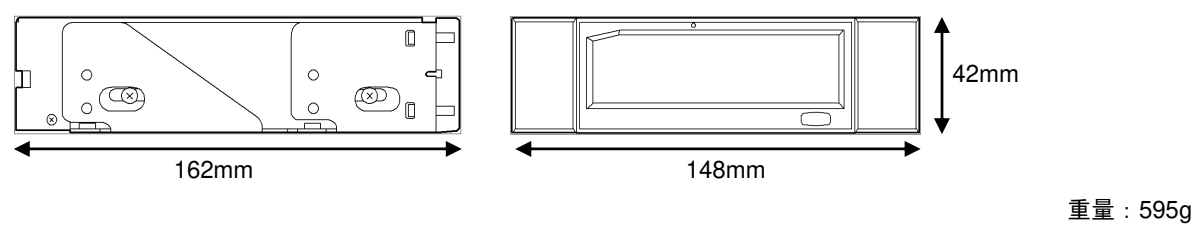

#### N8151-125 3.5 インチデバイスタイプ

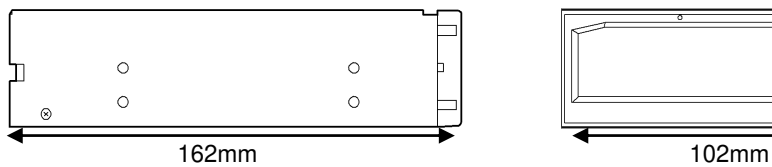

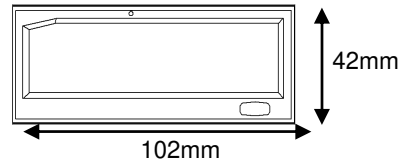

重量:410g

データカートリッジ寸法・重量

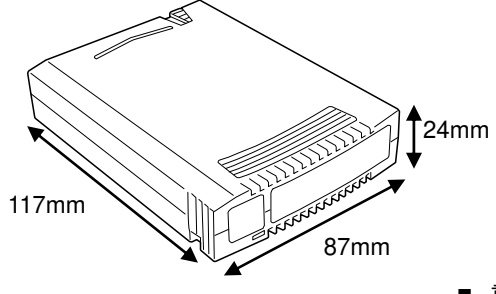

■ 重量 HDD タイプ:170 ~ 220g SSD タイプ:124~128g (データ容量によって異なる)

## Windows で本装置を使用する場合の注意事項

### データカートリッジ挿入時に発生するフォーマット要求の回避手順

### 概要

RDX 装置用の RDX データカートリッジは NTFS(ファイルシステム)フォーマットで出荷されておりますが、パーテ ィション開始位置が 0 Byte、32,256 Byte、1,048,576 Byte の 3 種類のものが存在しています。Windows 7、 Windows Vista、Windows Server 2008、Windows Server 2008 R2 環境下で、パーティション開始位置が 32,256 Byte の RDX データカートリッジから 1,048,576 Byte の RDX データカートリッジに差し替える、またはその逆の操作を行った場 合、図 1 に示すフォーマットを要求するメッセージが表示されます。

この現象が発生すると、フォーマット要求をキャンセルし、Explorer から再度データカートリッジを開こうとしても 同じメッセージが表示されます。また、フォーマットを実施しても現象は回避できません。

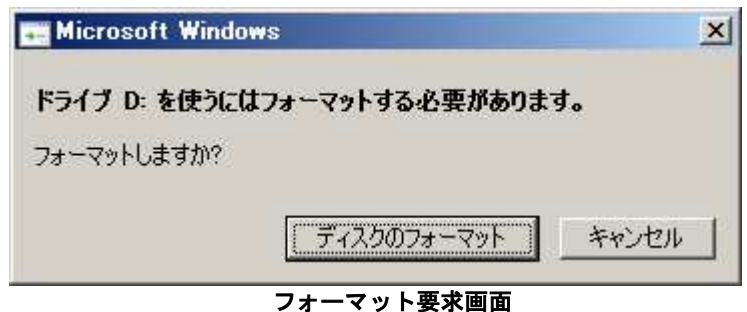

### 回避手順

本現象については Microsoft 社の以下 Knowledge Base(技術情報)に情報があり、修正プログラムがリリースされてお ります。

Microsoft 社 Knowledge Base: http://support.microsoft.com/kb/2708857/ja 「**Windows 7**、**Windows Vista**、**Windows Server 2008** または **Windows Server 2008 R2 RDX** カートリッジ ディスクが正しく認識されていません。」

修正プログラム適用後は再起動が必要となります。

### 適用範囲

Windows (Windows 7、Windows Vista、Windows Server 2008 または Windows Server 2008 R2)環境下で RDX 装置 を使用する場合に、上記修正プログラムの適用をお願いいたします。

# Windows USB ドライバーリトライ設定

### 概要

Windows Sever 2008 R2 以前の OS で、かつ USB2.0 で接続する場合、OS 標準設定では USB ドライバーレベルでのリ トライが行われていません。そのため本製品に対する書き込み/読み込み動作を実施する際、イベントログに警告やエラ ー(ID:51 / 57 / 50 / 55 / 11 等)が登録される場合がありますが、設定を行うことにより、ハードウェアに近い USB ドライ バーレベルでのリトライが実施され、安定した通信が行われます。

弊社としては、本製品をより安定してご使用いただくために、USB ドライバーリトライを設定していただくことを推奨 いたします。Windows Server 2003 SP1 以降の Windows OS で設定が可能となっています。

### 適用方法

Windows のレジストリーの設定を変更することで USB ドライバーリトライを有効にすることができます。但し、一部の OS は事前に Microsoft 社が提供する修正プログラム(以下 hotfix)の適用が必要となりますので、以下をご確認ください。

 $\sigma$ 重要

Windows Sever 2012、Windows Sever 2012 R2 では Windows USB ドライバーリトライ設定は必要ありま せん。

### サーバーOS での必要作業

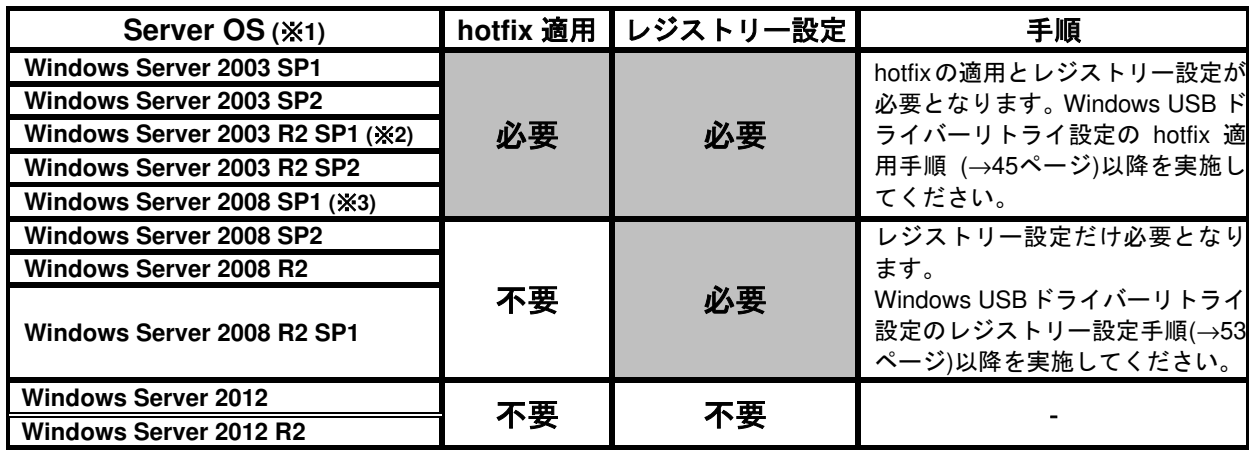

※1) OS の種類はシステム情報で確認してください。各 OS は、x86(32bit 版)、x64(64bit 版)の共通情報となります。

※2) SP2 未適用の場合、システム情報ではこのように表示されます。

※3) SP2 未適用の場合、システム情報ではこのように表示されます。

### iStorage NS での必要作業

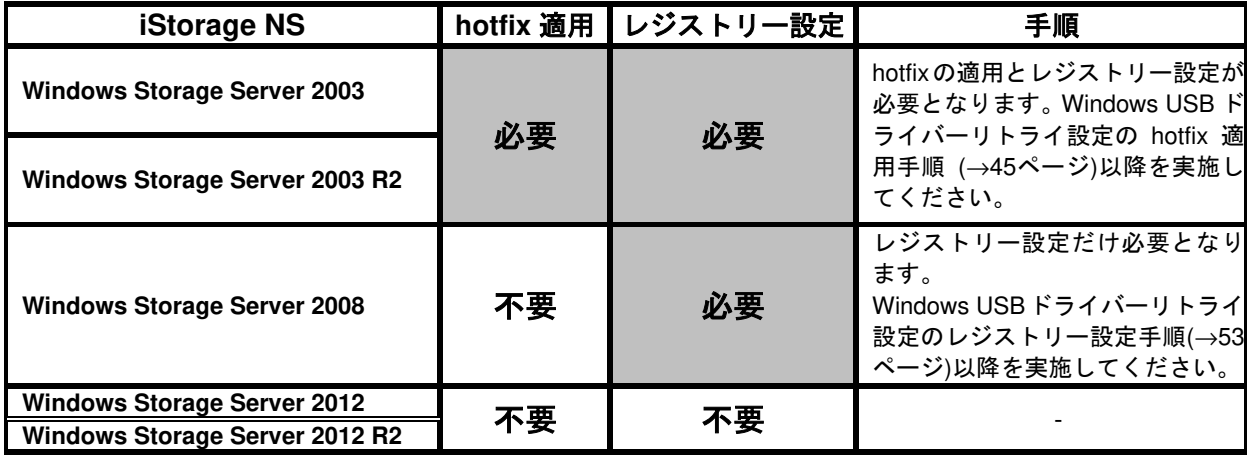

クライアント OS での必要作業

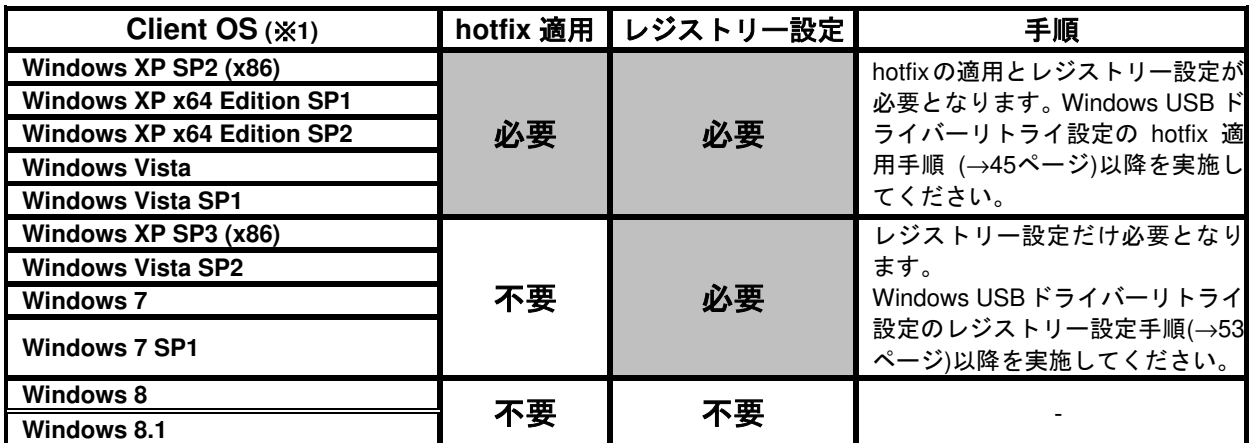

。<br>※1) OS の種類はシステム情報で確認してください。Windows Vista、Windows 7 は、x86(32bit 版)、x64(64bit 版)の 共通情報となります。

hotfix 適用手順

**Windows Server 2003 SP1**、**Windows Server 2003 SP2**、**Windows Server 2003 R2 SP1**、**Windows Server 2003 R2 SP2**、**Windows Server 2008 SP1**、

**Windows Storage Server 2003**、**Windows Storage Server 2003 R2**、

**Windows XP SP2**、**Windows XP x64 Edition SP1**、**Windows XP x64 Edition SP2**、**Windows Vista**、**Windows Vista SP1** で USB ドライバーリトライを有効化する場合、レジストリー設定を行う前に hotfix の適用が必要となります。 hotfix 適用の際、システムが異常終了する場合などに備えて、事前にシステムのバックアップを取得してください。

iStorage NS シリーズの場合は、以下の URL で hotfix と適用手順書を公開していますので、ご参照ください。 URL:http://support.express.nec.co.jp/dload/9010101327/9010101327.html

なお、適用手順書にも一般的な USB デバイスに対するレジストリー設定手順を記載しておりますが、N8151-125 内 蔵 RDX に対するレジストリー設定手順につきましては、本書の 「レジストリー設定手順」をご参照ください。

#### 1. hotfix の入手

**http://support.microsoft.com/kb/908673/**

文書番号:908673 「デバイスを USB 2.0 ハブに接続されている間にファイルを転送しようとすると問題が発生 する可能性があります。」

上記サイトの上部のリンクにある、「修正プログラムのダウンロード」「この技術情報に対応する修正プログラムの ダウンロードのリスト」をクリックします。表 4 を確認し、ご使用の OS に対応した hotfix を選択します。

メールアドレスなど必要事項を入力し「リクエストを送信する」をクリックすると、指定したメールアドレスにダ ウンロード場所を記載したメールが送付されますので、ファイルをダウンロードしてください。ダウンロードした ものは zip 形式の自己解凍形式となっており、実行することで hotfix が解凍されます。

 $\lambda_{\text{H}}$ 

- 表示されない場合、「すべての環境、言語用の修正プログラムを表示する」をクリックします。
- Windows Server 2003 の場合、SP1 以上のサービスパックを適用の後、hotfix の適用をお願いいた します。
- Windows XP の場合、SP2 以上のサービスパックを適用の後、hotfix の適用をお願いいたします。
- 32bit バージョンは x86、64bit バージョンは x64 と表示されております。ご使用の OS に応じた hotfix を選択し、ダウンロードのリクエストをお願いいたします。

PP サポートサービスをご契約の場合、PP サポートサービス経由でも hotfix のご提供が可能です。

各 OS に対応する hotfix

| <b>OS</b>                                                                   | 選択する hotfix                                                                                                    | 解凍後のファイル名                                               |
|-----------------------------------------------------------------------------|----------------------------------------------------------------------------------------------------|---------------------------------------------------------|
| Windows Server 2003 SP1 (x86)<br>Windows Server 2003 SP2 (x86)              | 製品: Windows Server 2003<br>言語: Japanese<br>環境: x86<br>リリース:sp3<br><b>Fix name: Fix203311</b>                      | WindowsServer2003-KB90867<br>3-v2-x86-JPN.exe           |
| Windows Server 2003 R2 SP1 (x86)<br><b>Windows Server 2003 R2 SP2 (x86)</b> |                                                                                                    |                                                         |
| Windows Server 2003 SP1 (x64)<br>Windows Server 2003 SP2 (x64)              | 製品: Windows Server 2003<br>言語: Japanese<br>環境: x64<br>リリース:sp3<br><b>Fix name: Fix203311</b><br>(X <sup>1</sup> ) | WindowsServer2003.Windows<br>XP-KB908673-v2-x64-JPN.exe |
| Windows Server 2003 R2 SP1 (x64)<br>Windows Server 2003 R2 SP2 (x64)        |                                                                                                    |                                                         |
| Windows XP x64 Edition SP1<br><b>Windows XP x64 Edition SP2</b>             |                                                                                                    |                                                         |
| Windows Server 2008 SP1 (x86)                                               | 製品: Windows Vista<br>言語: All(Global)<br>環境: x86<br>リリース: sp2<br><b>Fix name: Fix227345</b><br>(X2)                | Windows6.0-KB908673-x86.m<br><b>SU</b>                  |
| Windows Vista (x86)<br>Windows Vista SP1 (x86)                              |                                                                                                    |                                                         |
| Windows Server 2008 SP1 (x64)                                               | 製品: Windows Vista<br>言語: All(Global)                                                                              |                                                         |
| Windows Vista (x64)<br>Windows Vista SP1 (x64)                              | 環境: x64<br>リリース:sp2<br><b>Fix name: Fix227345</b><br>(X2)                                                         | Windows6.0-KB908673-x64.m<br><b>SU</b>                  |
| Windows XP SP2 (x86)                                                        | 製品: Windows XP<br>言語: Japanese<br>環境: x86<br>リリース:sp3<br><b>Fix name: Fix204602</b><br>$(*3)$                     | WindowsXP-KB908673-v2-x86<br>-JPN.exe                   |

※1) Windows XP x64 Edition の hotfix は Windows Server 2003 x64 と共通です。

※2) Windows Server 2008 の hotfix は Windows Vista 用と共通です。

※3) Windows XP (x86)の hotfix は 2 種類表示されます。Fix name: Fix204602 を選択してください。

#### 2. hotfix の適用

運用環境への適用を行う前に、データのバックアップを採取することを強くお勧めいたします。

1.システムを起動し、Administrator ユーザーでログインします。

2.エクスプローラーもしくはコマンドプロンプトより、解凍後のファイルを実行してください。

3.画面の指示にしたがい、インストールを行ってください。

■Windows Server 2003 R2 SP2 の表示例

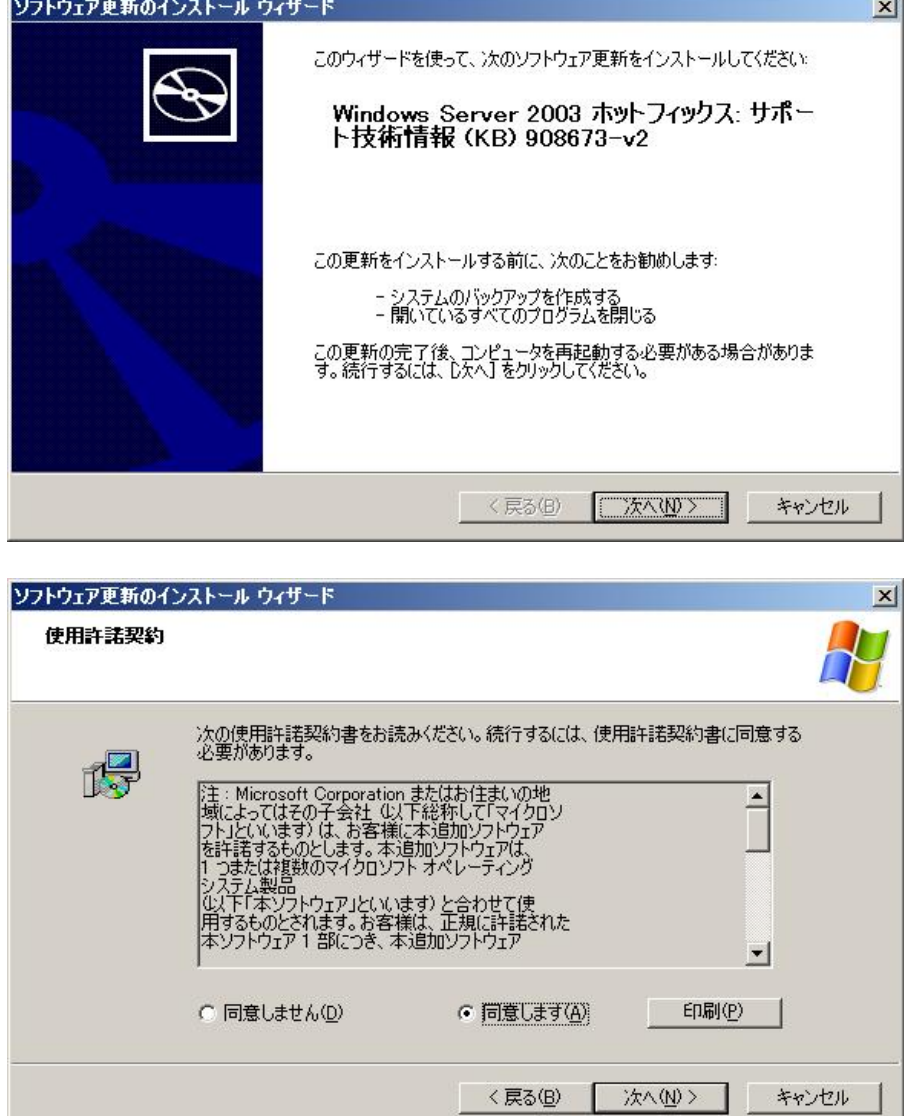

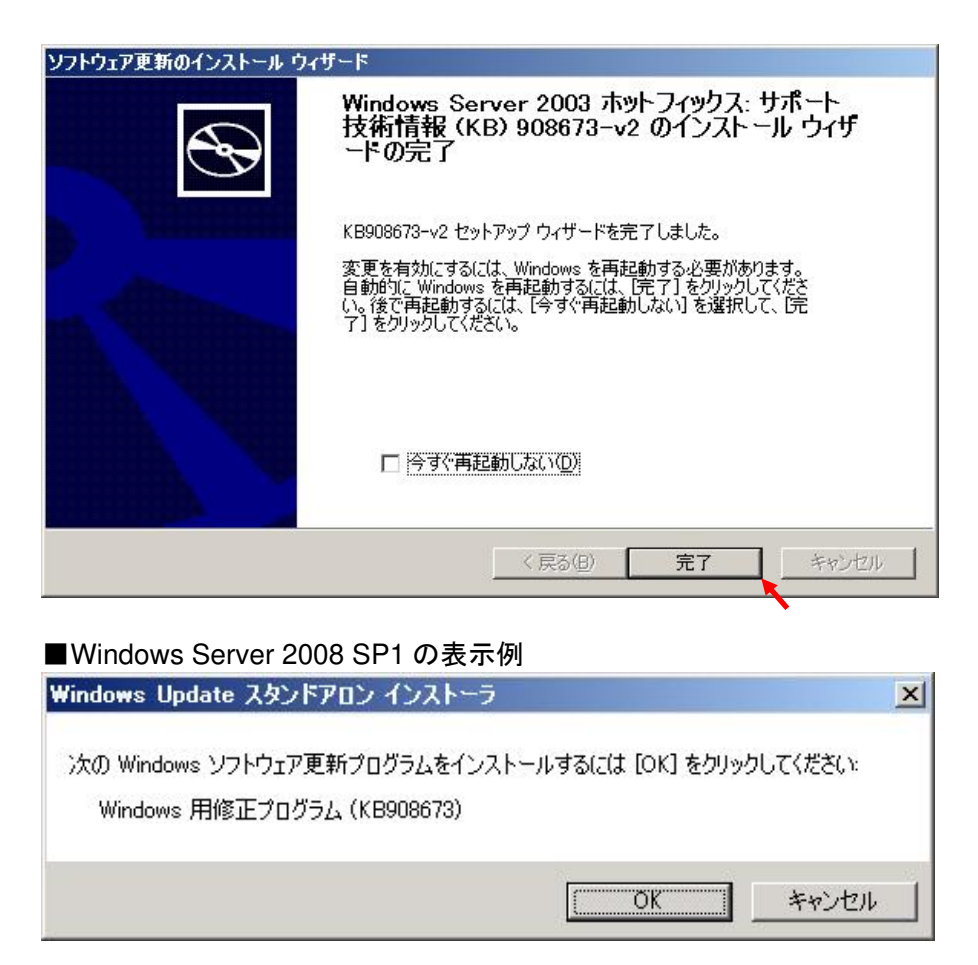

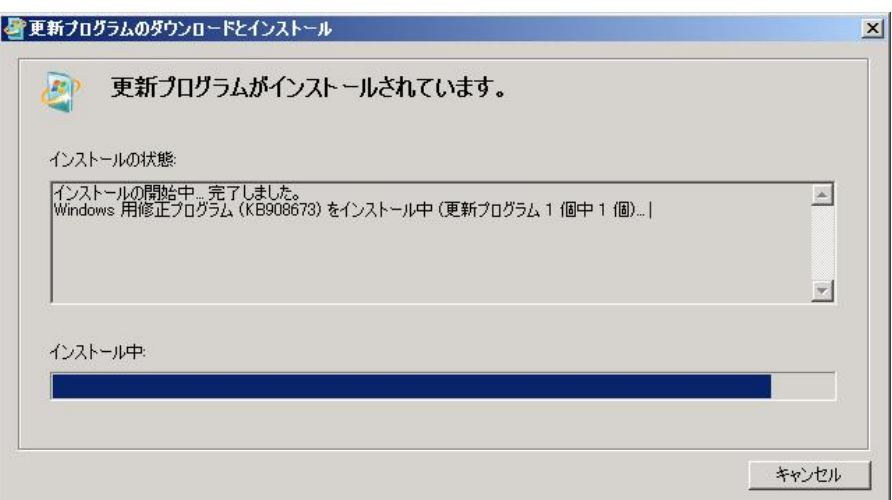

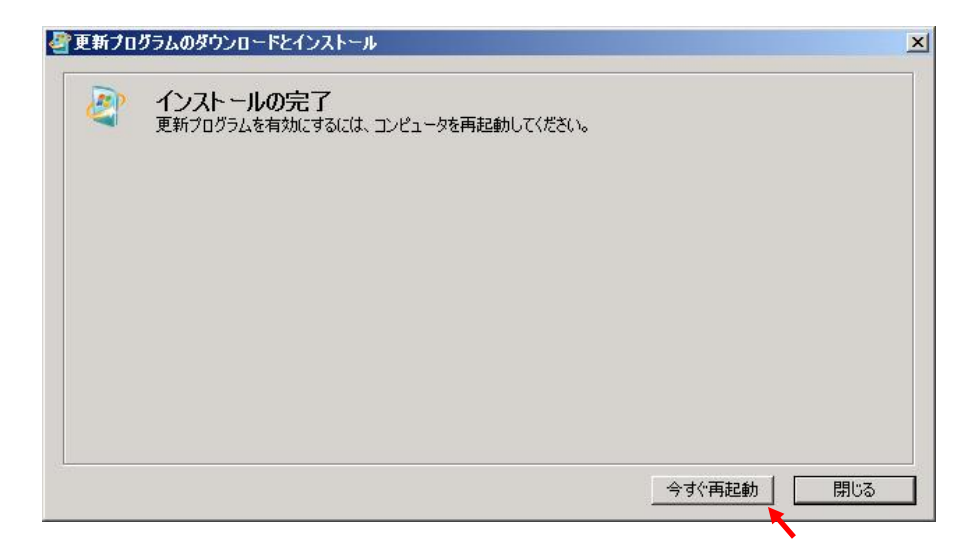

4.インストールの終了後、システムを再起動してください。

5.hotfix の適用は以上で終了です。

#### 3. hotfix 適用の確認手順

hotfix 適用後、モジュールがアップデートされているか確認します。

1.システムを起動し、Administrator ユーザーでログインします。

2.アップデートしたモジュールを確認します。

エクスプローラーを起動し、3 項に記載の各モジュールのプロパティ画面を開いて下さい。 プロパティ画面の [全般] タブで「更新日時」「サイズ」を、[バージョン情報] タブで「ファイルバージョ ン」を確認し、各モジュールが 3 項のモジュールに置換されていることを確認して下さい。

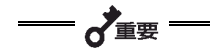

- タイムスタンプが 9 時間(タイムゾーンの設定によっては数時間)ずれる場合があり ますが、サイズが同一である場合は問題ありません。
- hotfix 適用前にシステムに適用されていたモジュールのバージョンが、本 hotfix に含 まれるモジュールのバージョンより新しい場合、モジュールは置換されません。
- サーバーの構成により usbohci.sys や usbuhci.sys に対応した USB ホストコントロー ラが存在しない場合がございます。この場合、ファイルが古いままとなりますが問題 ございません。

#### 3.アップデートしたモジュール情報

#### ■Windows Server 2003

Windows Server 2003 SP1 (x86) / Windows Server 2003 R2 SP1 (x86)

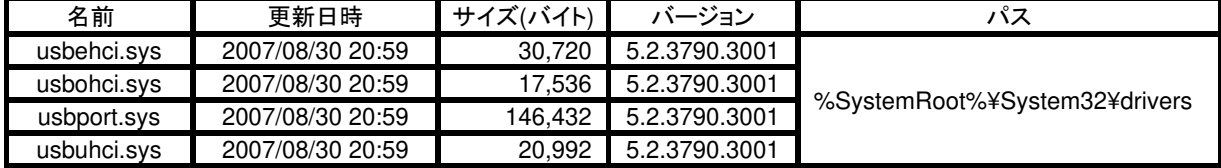

#### Windows Server 2003 SP1 (x64) / Windows Server 2003 R2 SP1 (x64)

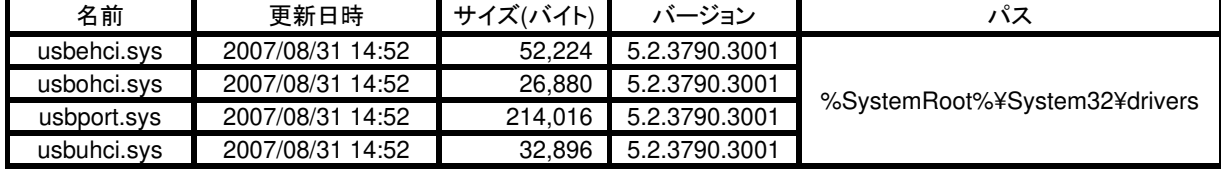

#### Windows Server 2003 SP2 (x86) / Windows Server 2003 R2 SP2 (x86)

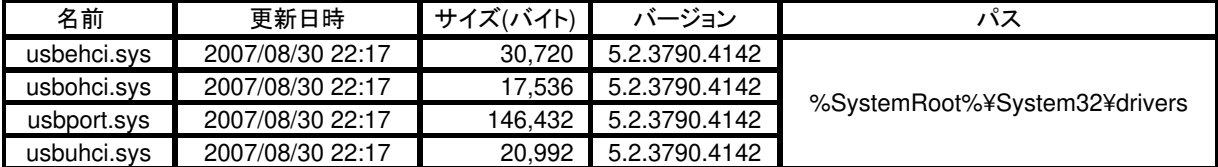

#### Windows Server 2003 SP2 (x64) / Windows Server 2003 R2 SP2 (x64)

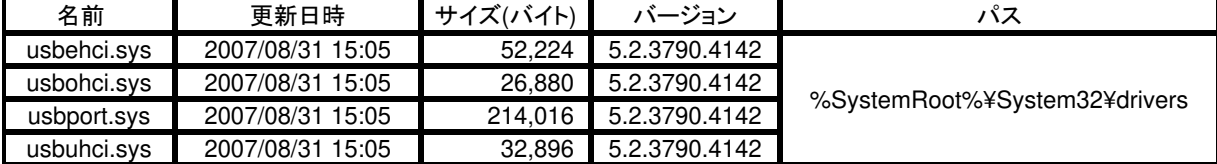

### ■Windows Server 2008

Windows Server 2008 SP1 (x86)

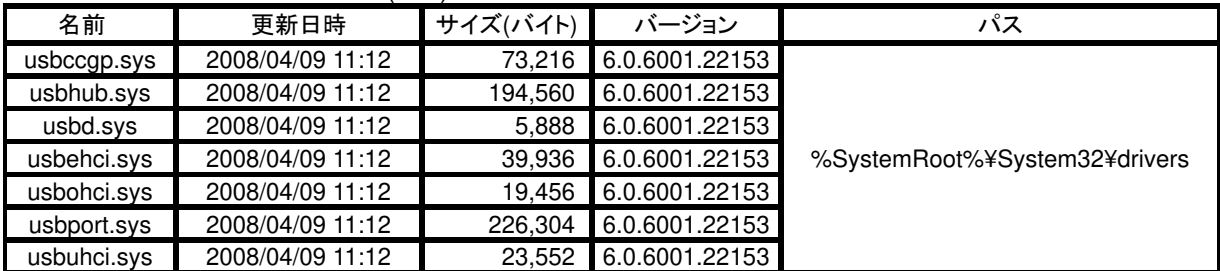

#### Windows Server 2008 SP1 (x64)

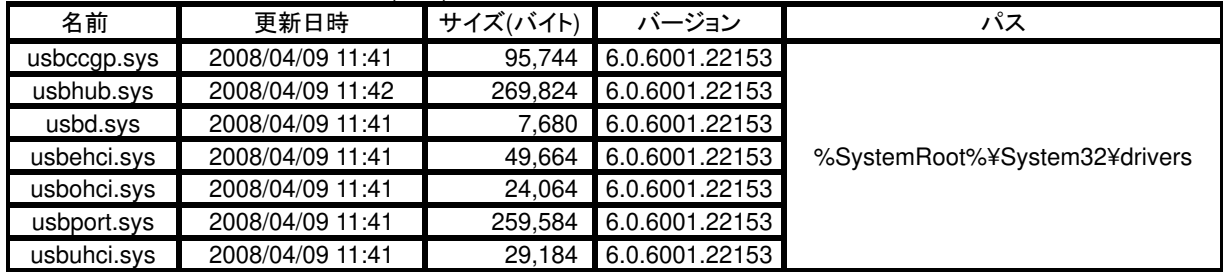

### ■Windows XP (x86)

Windows XP SP2 (x86)

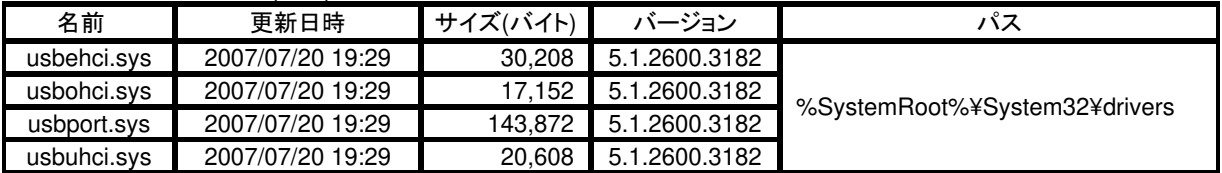

### ■Windows XP x64 Edition

Windows XP x64 Edition SP1

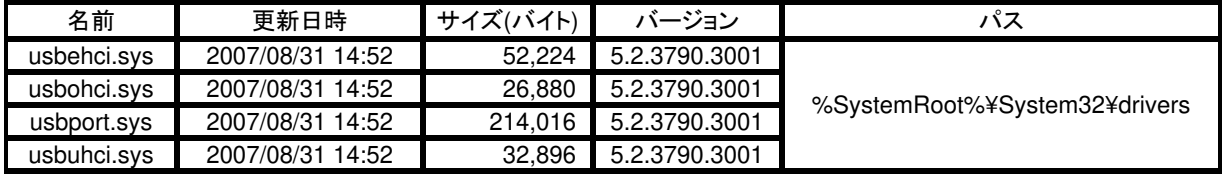

### Windows XP x64 Edition SP2

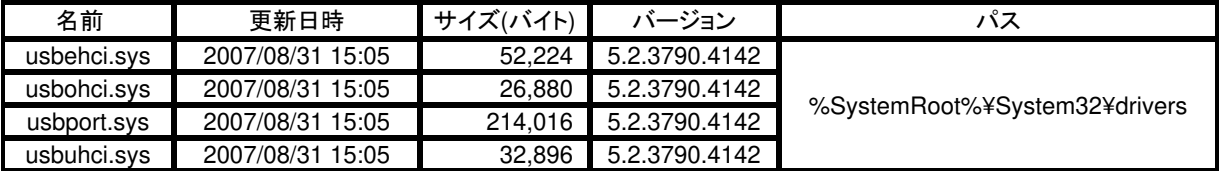

### ■Windows Vista

Windows Vista (x86)

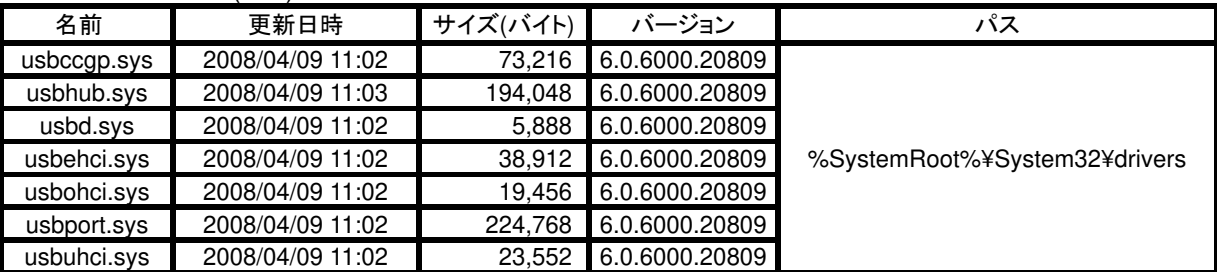

### Windows Vista SP1 (x86)

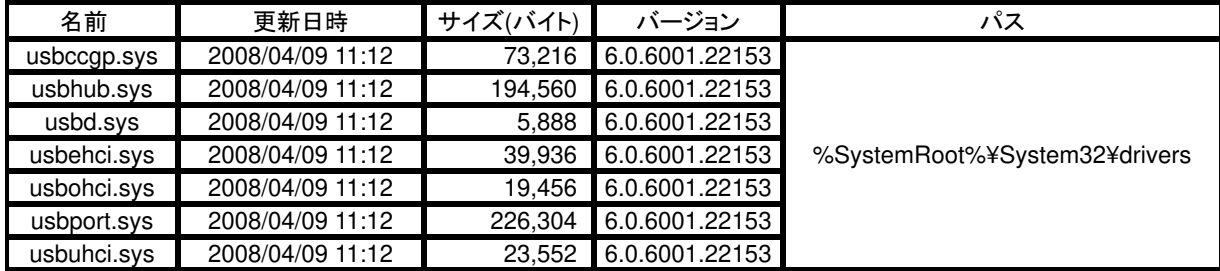

#### Windows Vista (x64)

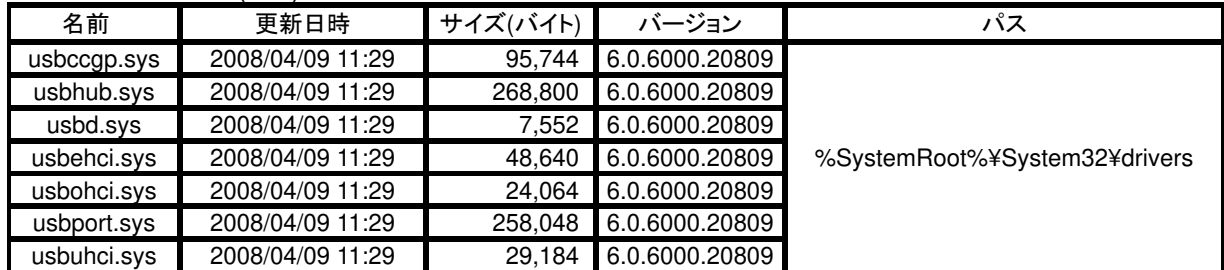

### Windows Vista SP1 (x64)

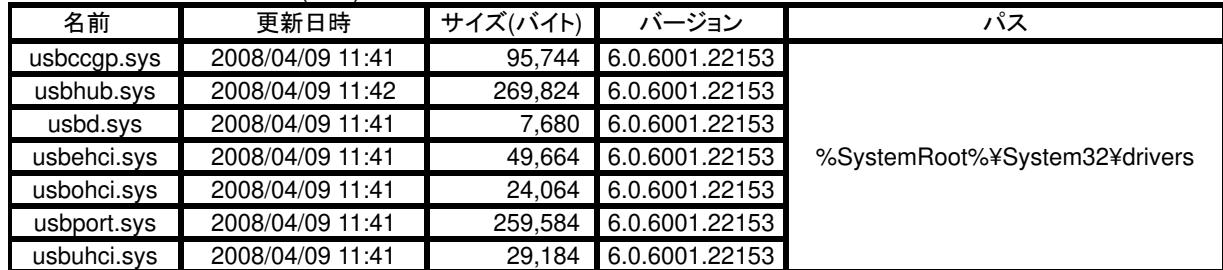

レジストリー設定手順

レジストリー設定を実施し、USB ドライバーリトライを有効化します。レジストリー操作につきましては十分ご注意く ださい。必要に応じてレジストリーのバックアップ採取をお願いします。

### **1.** 接続先 **USB** コントローラの特定

RDX 装置名の[**TANDBERG RDX USB Device**]が接続された USB コントローラを特定し、 [デバイス **ID**]および[インスタンス **ID**]を確認します。

1.デバイスマネージャを起動します。 [スタート] - [管理ツール] - [コンピュータの管理] をクリックします。 [デバイスマネージャ]をクリックします。

2.[表示(V)]-[デバイス(接続別(V)]で表示を切り替えます。

3.[**USB Enhanced Host Controller**]を展開し、配下に[**TANDBERG RDX USB Device**]が接続された [**USB Enhanced Host Controller**]を見つけます。

 $[\Box \angle L^2 \bot - \Diamond \angle]$  ← (※1) +ACPI [マルチプロセッサ] PC ← (※2) +Microsoft ACPI-Compliant System +PCI バス +[**Intel(R) ICH10 Family**] USB Enhanced Host Controller ← (※3) +USB ルート ハブ +USB 大容量記憶装置 +**TANDBERG RDX USB Device** ←RDX が接続されていることを確認

※1) サーバーのマシン名が表示されます。

※2) サーバー/OS の種類によって[マルチプロセッサ] 部の表示が異なります。

※3) サーバーの種類によって[**Intel(R) ICH10 family**] 部の表示が異なります。

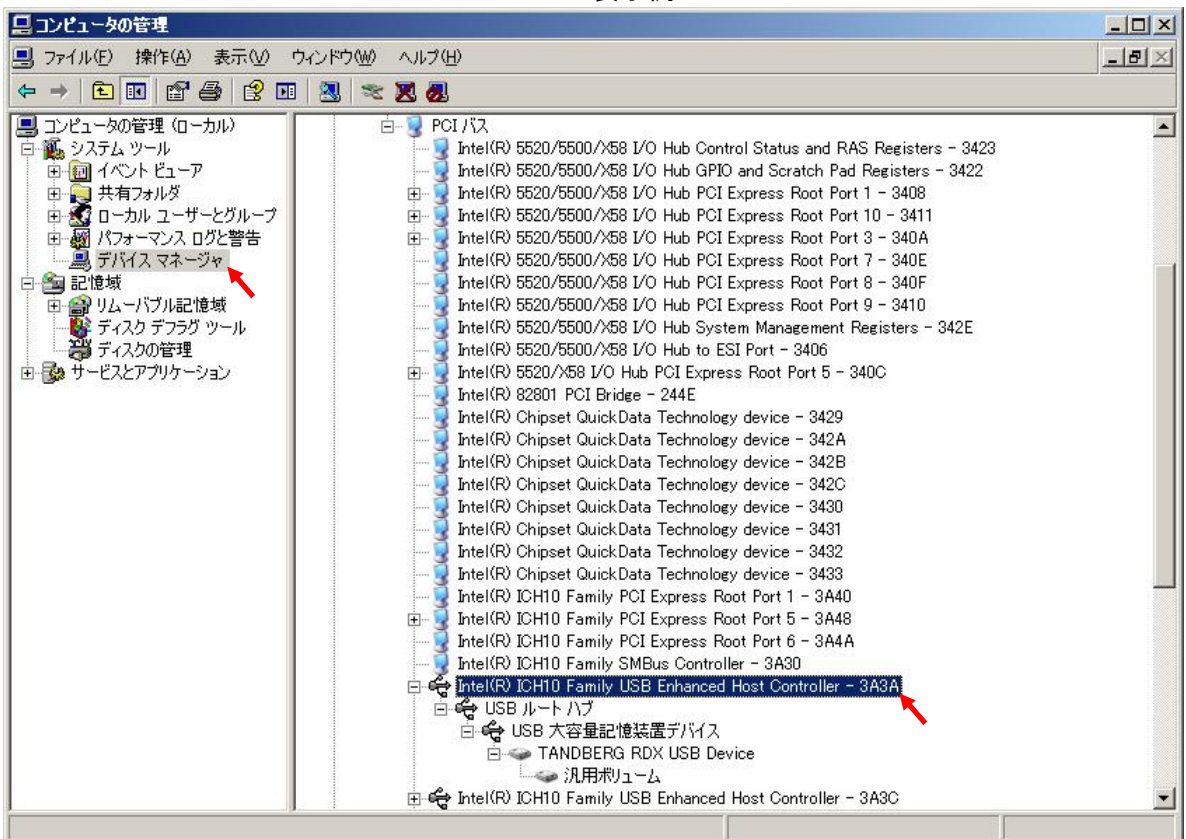

■Windows Server 2003 R2 SP2 の表示例

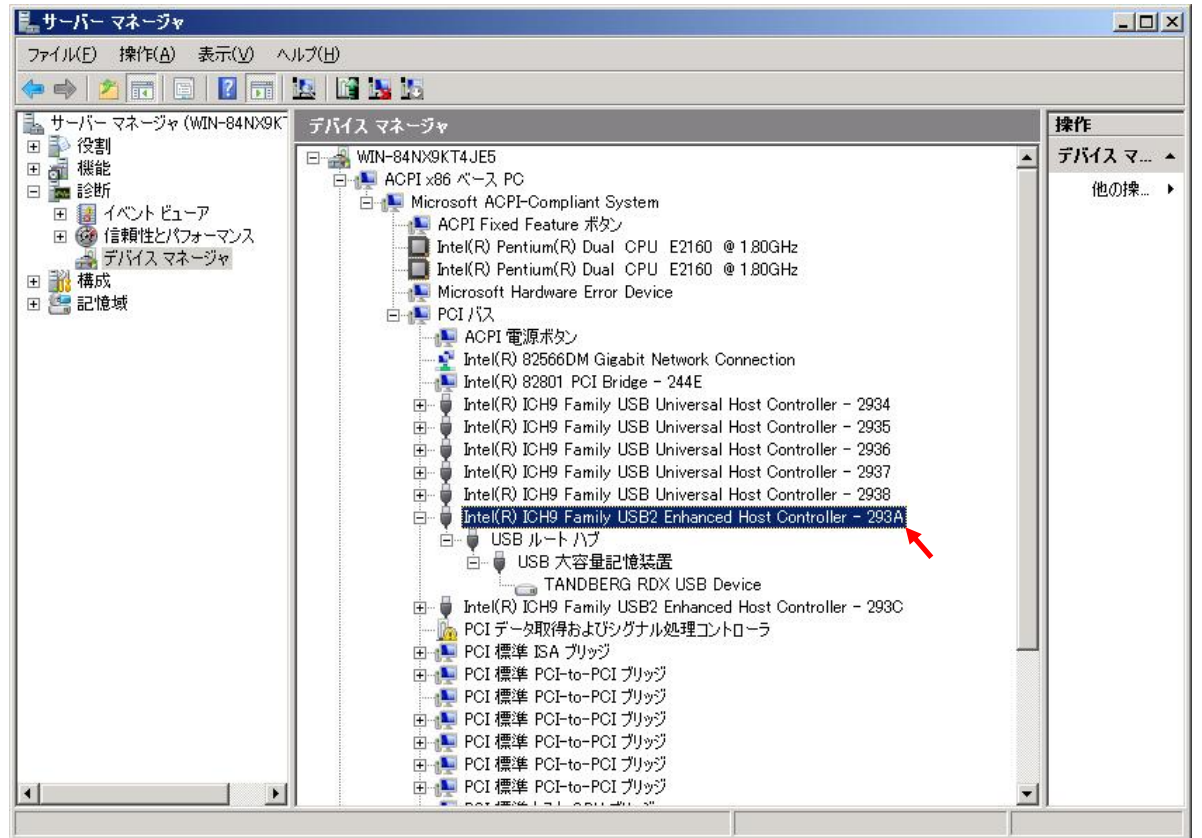

4.上記の[**USB Enhanced Host Controller**]をダブルクリックします。

5.[詳細]タブを表示します。

6.[プロパティ(P)]の箇所で[デバイス インスタンス **ID**]を選択し、以下の値を記録します。 OS の種類によっては[デバイス インスタンス パス]と表示される場合があります。

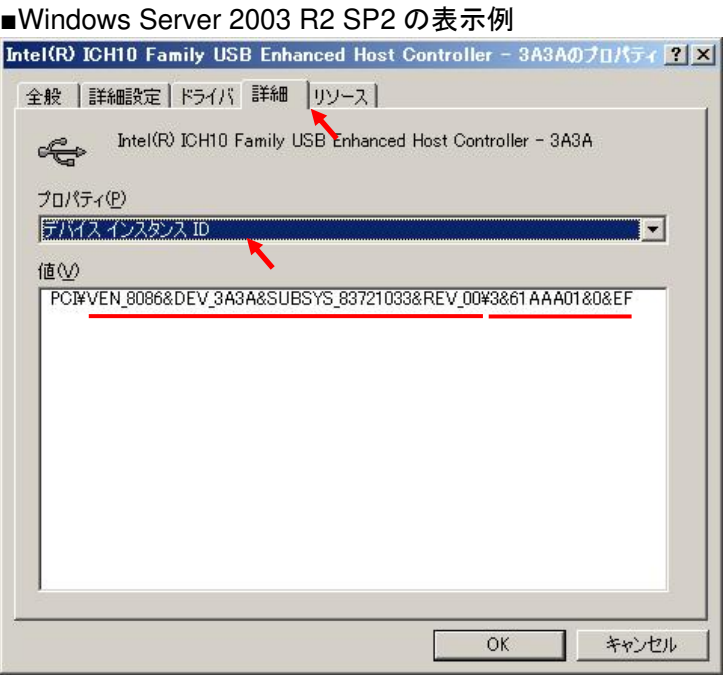

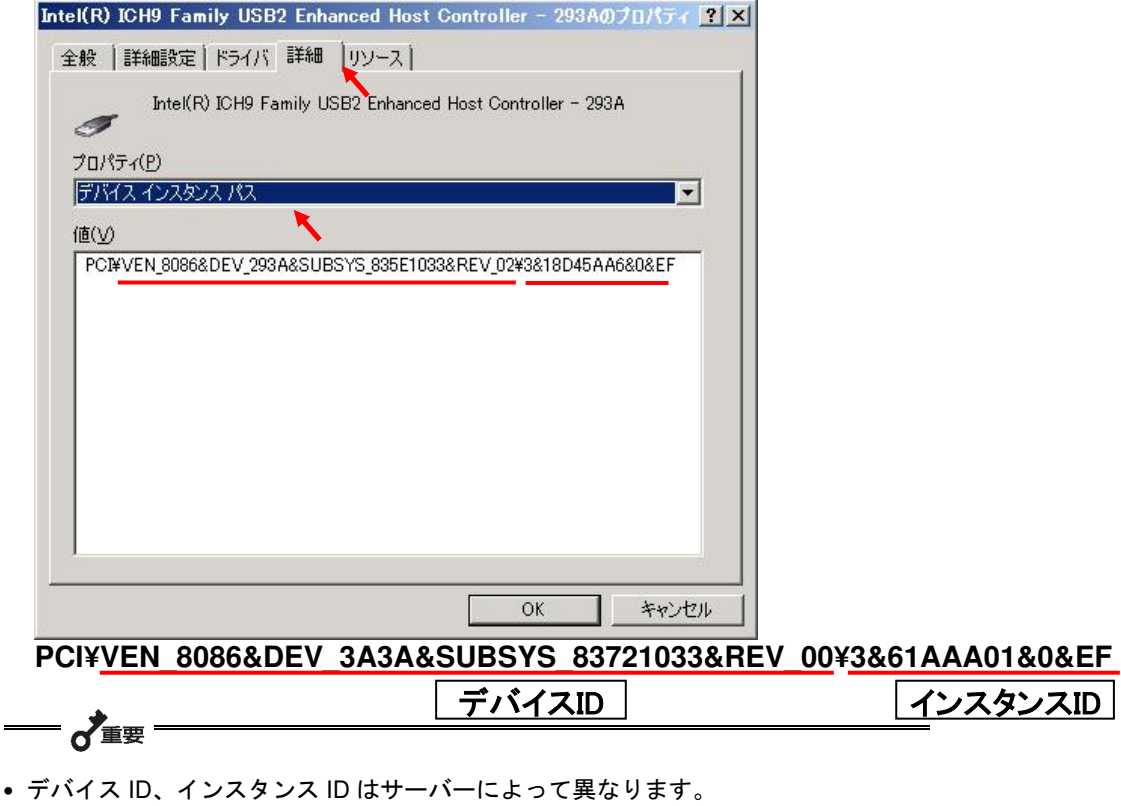

### **2.** レジストリーの設定

前項の確認で得られた[デバイス **ID**]および[インスタンス **ID**]を使用します。

1.レジストリーエディターを起動します。

[スタート] - [ファイル名を指定して実行]を選択し、[**regedit**]と入力後、[OK]ボタンをクリックします。

デバイスID

インスタンスID

2.以下の場所に移動します。

HKEY\_LOCAL\_MACHINE

+SYSTEM

+CurrentControlSet

 +Enum +PCI

+[デバイス **ID**]

+[インスタンス **ID**]

```
 +Device Parameters
```
#### ■Windows Server 2003 R2 SP2 の表示例

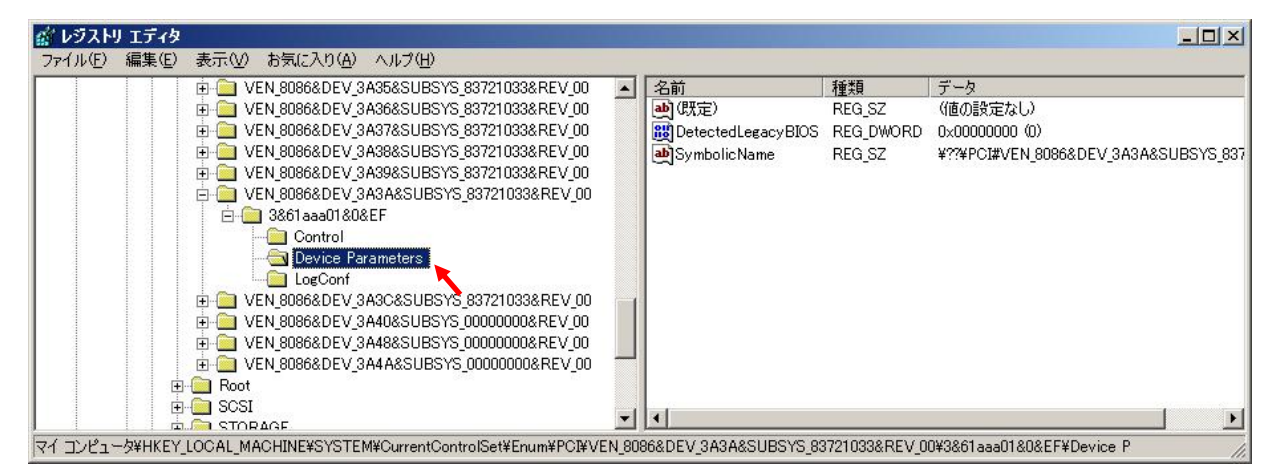

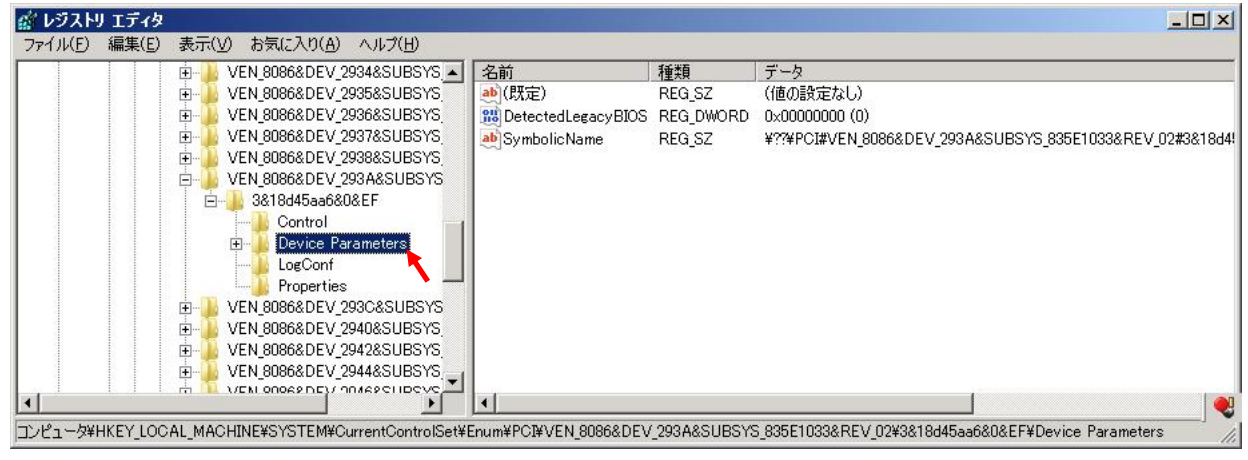

3.[EnHcSoftRetry]を追加します。

レジストリーエディターの左ウインドで[**Device Parameters**]を選択した状態で、[編集(E)] - [新規(N)] - [DWORD 値(D)]をクリックし、[**EnHcSoftRetry**]と入力し[Enter]を入力します。

### ■Windows Server 2003 R2 SP2 の表示例

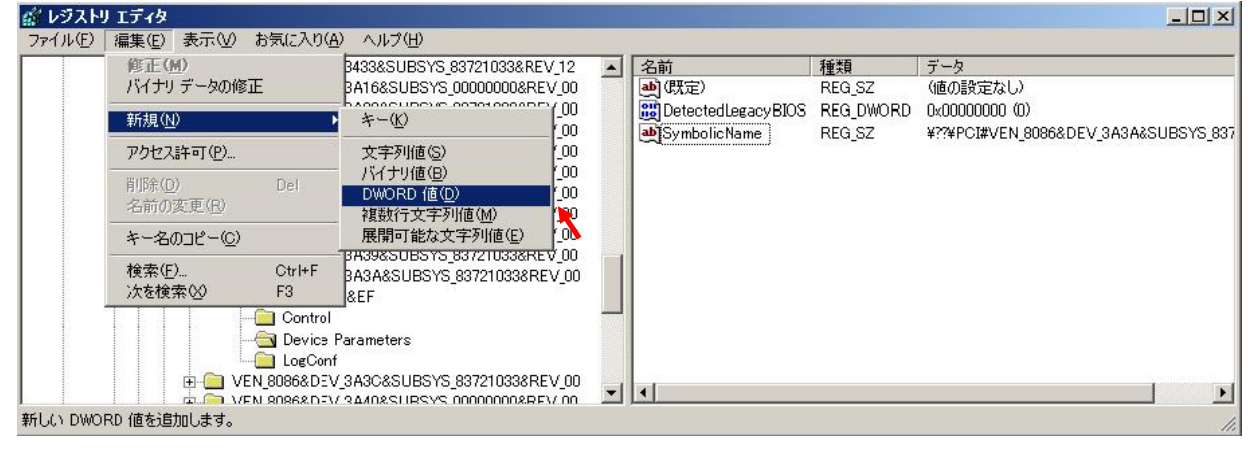

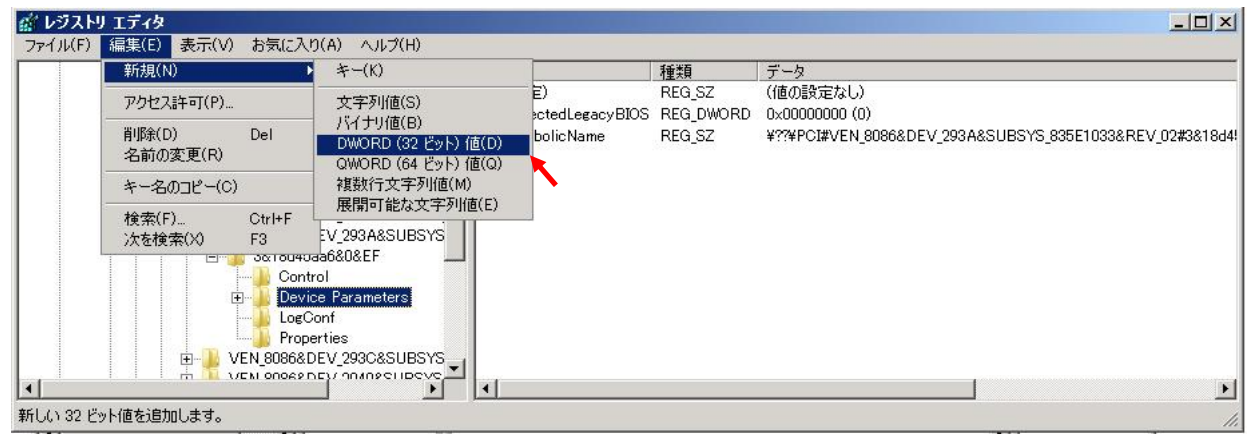

4.[**EnHcSoftRetry**]をダブルクリックし、値を[**1**]に設定します。

■Windows Server 2003 R2 SP2 の表示例

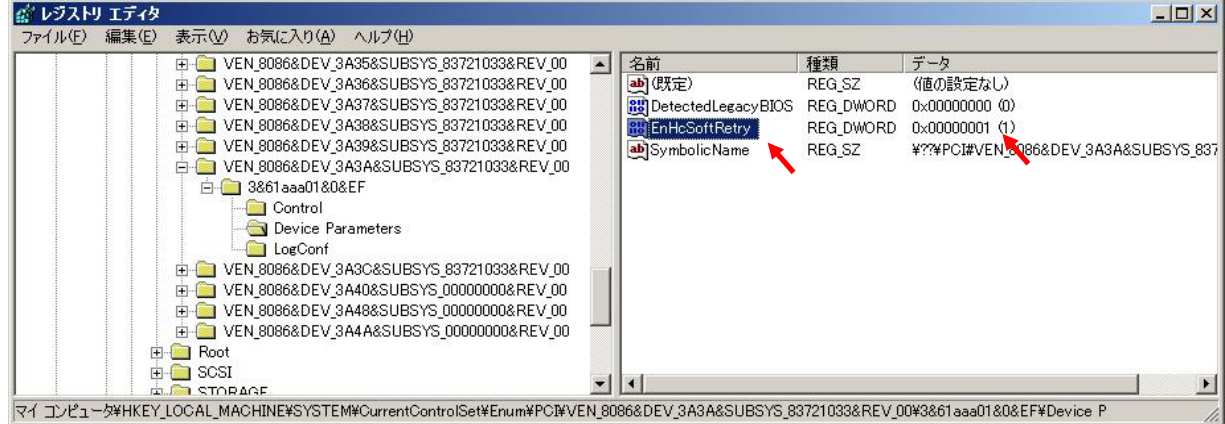

#### ■Windows Server 2008 SP1 の表示例

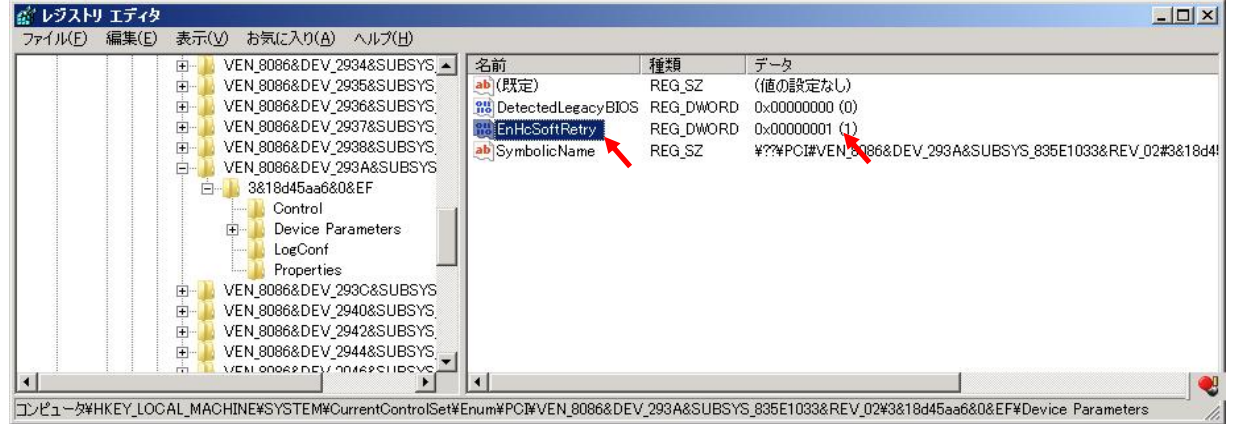

#### 5.システムを再起動します。

6.レジストリー設定手順は以上で終了です。

$$
-\boldsymbol{\delta}_{\text{eff}}-
$$

- レジストリーの編集を行うときは、他のキーを誤って編集したり削除したりしないよ うに気をつけてください。誤った操作が原因でシステムが不安定になったりシステム が起動できなくなったりする可能性があります。
- 万が一システムが起動できなくなった場合は、事前に取っておいたシステムのバック アップから復旧してください。復旧方法はご使用のバックアップソフトのマニュアル を参照して下さい。

### システム復旧手順

hotfix 適用後にシステムを適用前の状態に戻す必要が生じた場合、以下の手順でアップデートモジュールを削除してくだ さい。(ただし本 hotfix の適用を行った後に別の hotfix を適用している場合、まずは適用した別の hotfix のアンインスト ールを行ってから、以下の手順を実行してください。)

#### 1. レジストリーの削除

- 1. Administrator ユーザーでログインします。
- 2. レジストリーエディターを起動し、「レジストリー設定手順」の項で設定した **[EnHcSoftRetry]** 値を削除します。
- 3. hotfix を適用している場合は次項 (2. hotfixの削除) に進んでください。
- 4. hotfix を適用していない場合はシステムを再起動して、復旧手順は終了となります。

#### 2. hotfix の削除

- 1. スタートボタンより「設定」 → 「コントロールパネル」 →「プログラムの追加と削除」を起動してください。
- 2. 「プログラムの追加と削除」画面の上にある「更新プログラムの表示」のチェックボックスをオンにしてください。
- 3. 適用した hotfix を選択し、「削除」ボタンをクリックしてください。
- 4. 削除ウィザードが起動されます。画面の指示に従って、アンインストール作業を進めてください。
- 5. 「完了」ボタンをクリックしてください。再起動が実行されます。
- 6. システムの復旧手順は以上で終了です。

# RDX Utility

### 概要

RDX Utility は本装置のステータス確認等ができるツールです。

本装置を安定してご使用いただくために、RDX Utility のインストールをお願いします。

### インストール手順

本体装置に RDX Utility をインストールします。RDX Utility のインストールには、添付の CD を使用します。あらかじめ 用意しておいてください。(使用する容量 約 3.4MB)

以下に、例として Windows Server 2012 でのインストール手順を記載します。他 OS でも基本的なインストール手順は 変わりません。

#### ●Windows Server 2012 で本製品をご使用のお客様

- 1. Administrator 権限でログインし、添付 CD 内の「RDX\_Utility」のフォルダーを開き、「RDX Utility X\_XX」のフォル ダーをダブルクリックします。
- 2.「RDX Utility X\_XX」のフォルダーを開き、「setup.exe」ファイルを実行すると、インストールを開始します。画 面の指示にしたがい RDX Utility をインストールしてください。

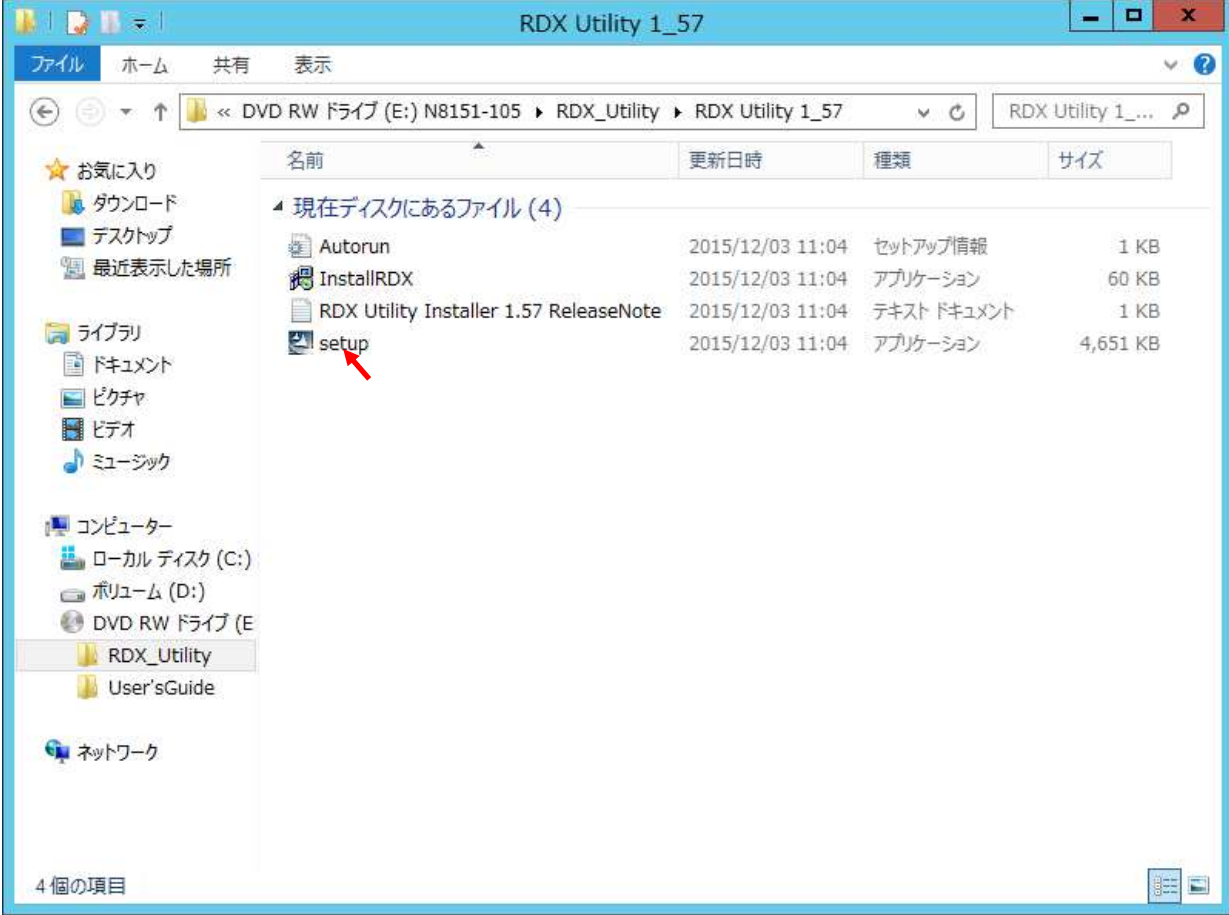

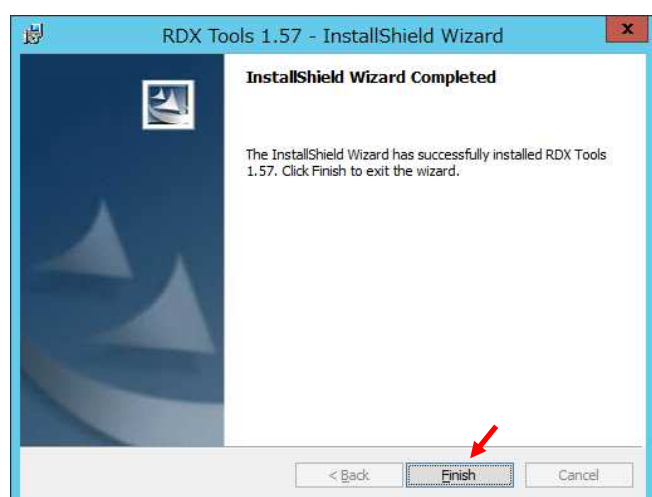

3.インストールが実行され、成功すると次のように表示されます。[Finish]をクリックします。

4.インストール終了後は、以下の画面が表示されます。「Yes」を選択して本体装置の再起動をしてください。

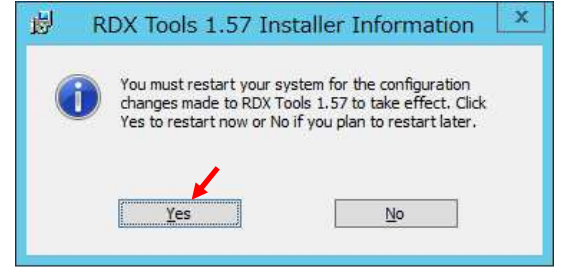

 5.再起動後、[スタート]->[すべてのアプリ]を開いて[RDX Utility]が追加されているのを確認します。 RDX Utility をアンインストールする場合には、[Uninstall RDX tools]を使用します。

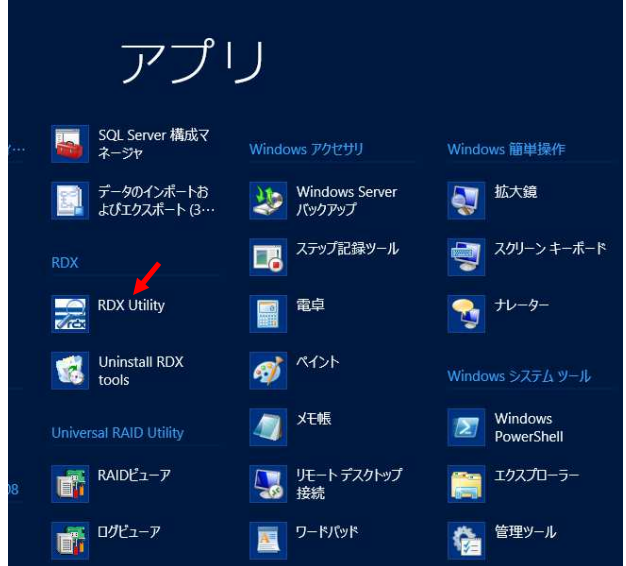

以上で RDX Utility のインストールが完了しました。

- 〜

• RDX Utility をインストールするには、管理者としてログインするか、管理者権限を 持っている必要があります。

 $-\frac{1}{\sqrt{2}}$ 

• Windows Sever 2022 では 3TB 以上のカートリッジでは RDX Manager のカートリ ッジのパーティショニングとフォーマットの機能は使えません。

# ディスクモードについて

### 概要

本製品は、リムーバブルディスクドライブと固定ディスクドライブの機能を有します。 各ドライブの機能を使用するためには、ディスクモードの変更が必要です。 各ディスクモードについては以下を確認してください。 出荷時にはリムーバブルモードが設定されています。

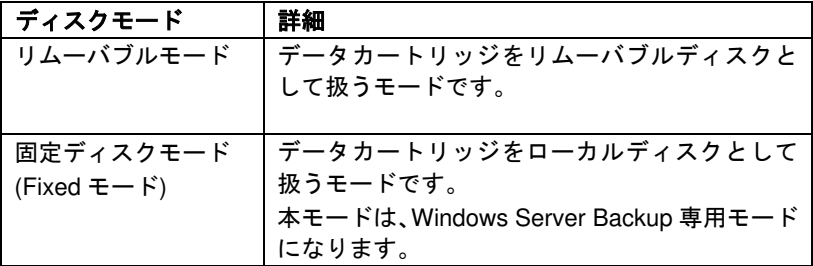

 $-\lambda$ 

• 固定ディスクモードは、FW 0227 以降でサポートされます。

 $-\lambda_{\text{eff}}$ 

• 固定ディスクモードでは、データカートリッジを Windows Server Backup において、 サーバー全体のバックアップができるバックアップ専用のハードディスクとして設定 可能になります。

モード切り替え方法

- ディスクモードの切り替え方法について説明します。
- ディスクモードの切り替えには RDX Utility を使用してください。

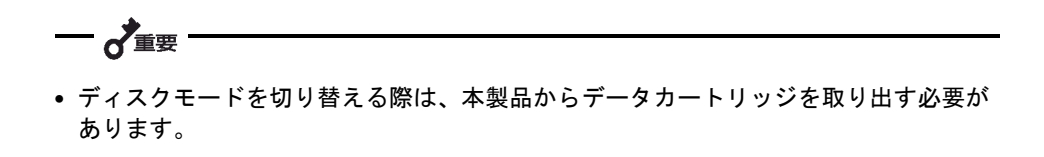

- RDX Utility による切り替え
- **1.** RDX Utility を起動します。
- **2.** 現在のディスクモードを確認します。本製品を選択し、「Diagnostic」ボタンをクリックして、 「Status」タグを選択して、「Device Data」の「Device Mode」を確認してください。 リムーバブルモードの場合は「Removable Disk」、固定ディスクモードの場合は「Fixed Disk」と表示されます。

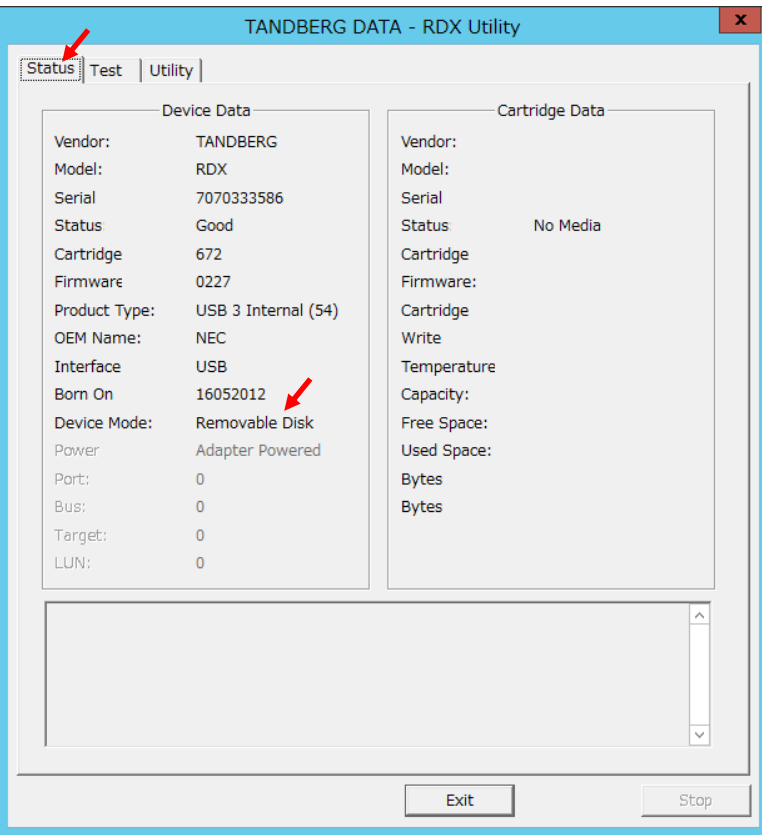

**3.** 「Utility」タグを選択し、「Change Device Mode」を選択してください。

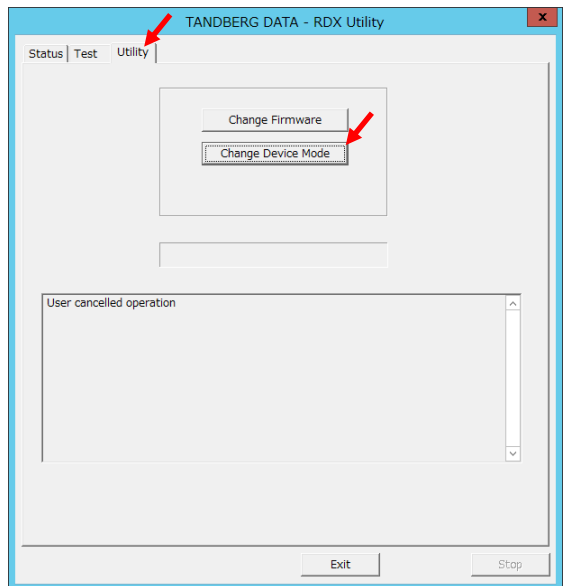

**4.** 「Change Device Mode」ダイアログが表示されますので、設定したいディスクモードを選択して 「OK」ボタンをクリックしてください。

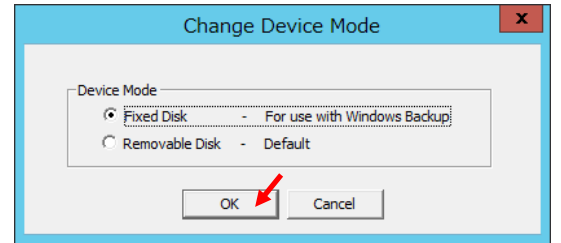

**5.** 選択したモードに切り替わりますので、「Status」タグを選択して、 「Device Data」の「Device Mode」が選択したモードになっていることを確認してください。

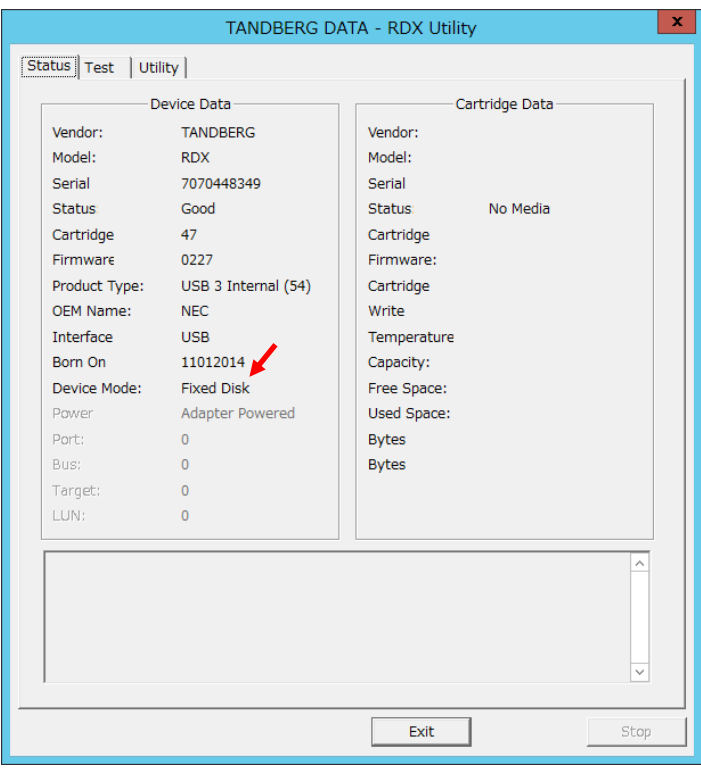

### 固定ディスクモードについて

固定ディスクモードは Windows Server Backup 専用のディスクモードになります。 Windows Server Backup を使用する場合に、固定ディスクモードでは『Windows Server Backup』の全ての機能を使用で き、データカートリッジにバックアップを取得することが可能になります。

$$
\longrightarrow \, \textcolor{blue}{\overline{\raisebox{-1.4cm}{\hspace{-2.5pt}\raisebox{0.3pt}{\hspace{-2.5pt}\raisebox{2.5pt}{\hspace{-2.5pt}\raisebox{2.5pt}{\hspace{-2.5pt}}{\hspace{-2.5pt}}{\hspace{-2.5pt}}}\hspace{-2.5pt}}}\hspace{-2.5pt} \hspace{-1.2pt}} \hspace{-1.2pt} \textcolor{blue}{\longrightarrow}\, \textcolor{blue}{\longrightarrow}\, \textcolor{blue}{\longrightarrow}\, \textcolor{blue}{\longrightarrow}\, \textcolor{blue}{\longrightarrow}\, \textcolor{blue}{\longrightarrow}\,
$$

• Backup Exec、ARC serve 等のバックアップソフトウェアを使用する場合は固定 ディスクモードで使用しないようにしてください。

$$
-\mathbf{v}_{\text{eff}}^{\prime}.
$$

- ・固定ディスクモードでデータカートリッジを「バックアップ専用ハードディスク」 として使用した場合、またはスケジュールバックアップでサーバー全体をバック アップ対象とした場合には、使用したデータカートリッジは「バックアップ専用 ハードディスク」となり、リムーバブルモードでは使用できなくなりますので、 ご注意ください。
- ・Windows Sever 2012 以降の OS では、GPT パーティションで初期化されたデータ カートリッジを Windows Server Backup で「バックアップ専用ハードディスク」として 使用、またはスケジュールバックアップでサーバー全体をバックアップ対象とすること をサポートしています。

### 固定ディスクモードでのデータカートリッジの取り出し

ここでは固定ディスクモード時のデータカートリッジの取り出し方を説明します。

通常時での取り出しは Windows OS 上からの取り出し方法で取り出してください。Windows OS 上からの取り出し方法 で取り出せない時のみ、イジェクトボタン長押しによる取り出しを行ってください。

- Windows OS 上からの取り出し
- **1.** Windows OS 上から、「ハードウェアの安全な取り出し」をクリックすることでカートリッジが排出され、 ドライブの接続は保持されます。

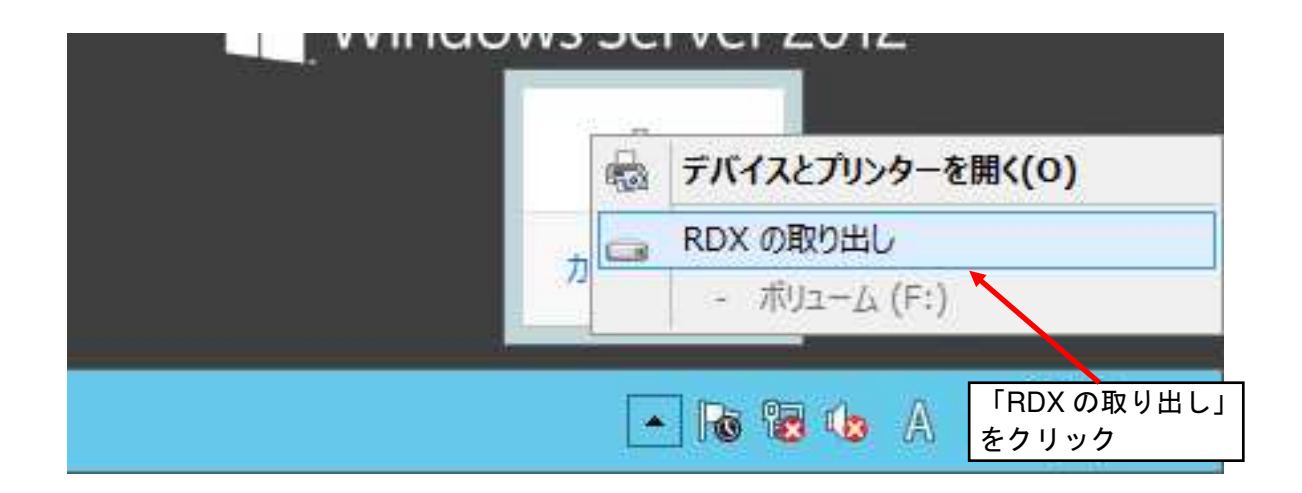

- イジェクトボタン長押しによる取り出し
- **1.** データカートリッジのカートリッジ LED が点滅していないことを確認してください。
- **2.** Windows Server Backup のステータスから実行中の Job が無い事を確認してください。
- **3.** イジェクトボタンを 5 秒以上押し続けてください。

♂重要

**4.** カートリッジ挿入口からデータカートリッジが排出されたら、データカート リッジの両側をしっかりと持ち、データカートリッジを取り出してください。

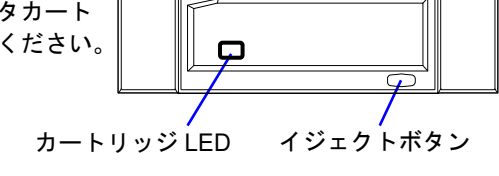

- 固定ディスクモードでは、通常のイジェクトボタン押下によるデータカートリッジの 排出は無効になります。
- Windows Server 2003 では Windows OS 上からの安全な取り出しができないため、 イジェクトボタンの長押しでデータカートリッジを取り出してください。

# 運用状況お客様記入シート

本製品を保守・管理する際に必要な情報を記録しておくメモ欄です。

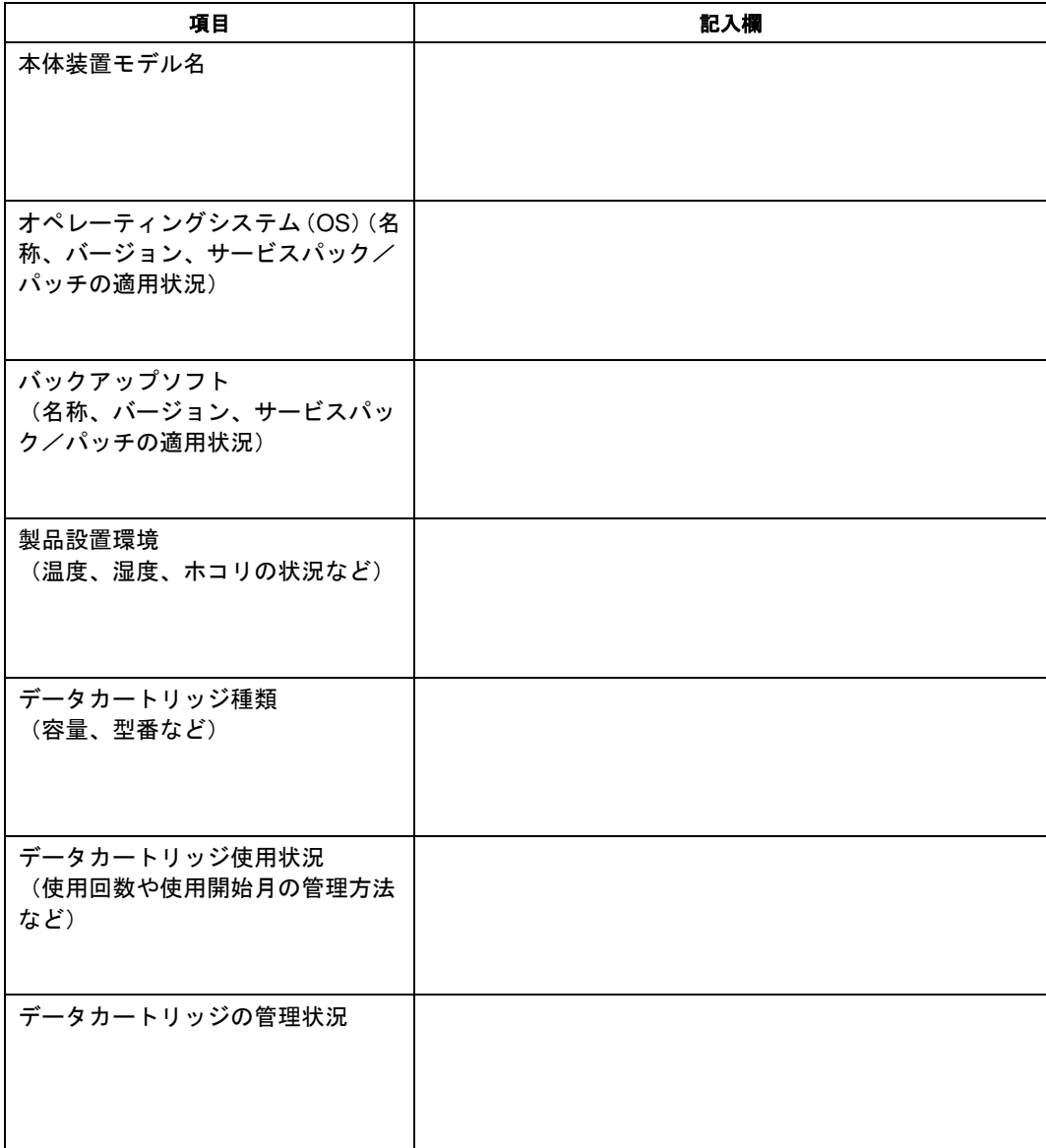

# トラブルシューティングチェックリスト

本製品が思うように動作しない場合は、修理に出す前に以下のチェックリストの内容にしたがって、本製品をチェックし てください。リストにある症状に当てはまる項目があるときは、処置にしたがってください。

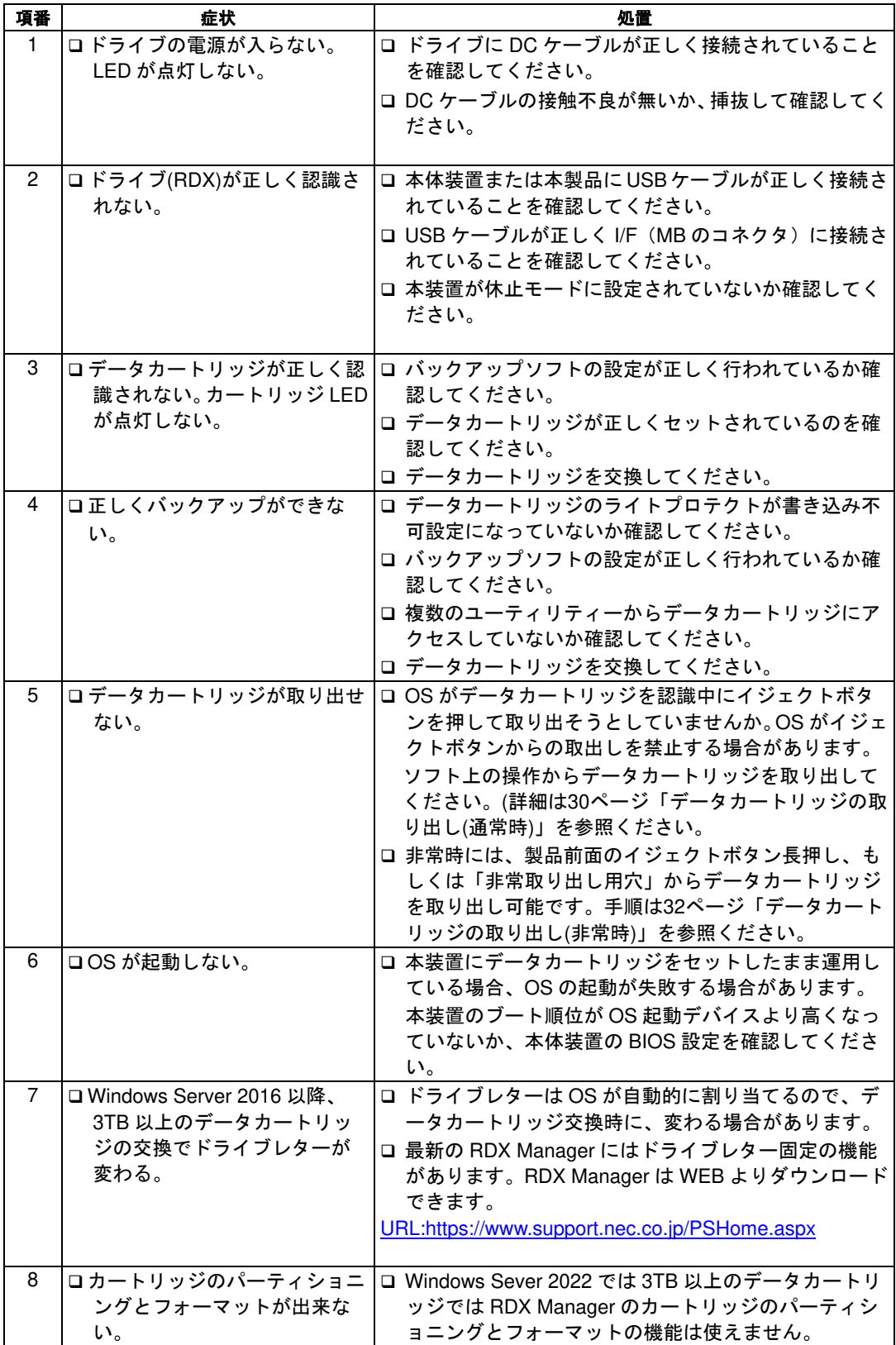

#### N8151-125 内蔵 RDX ユーザーズガイド

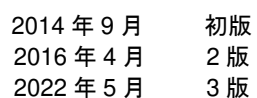

#### 日本電気株式会社

版

東京都港区芝五丁目 7 番 1 号 TEL(03)3454-1111 (大代表)

© NEC Corporation 2014-2022 日本電気株式会社の許可なく複製・改変などを行 うことはできません。 本書の内容は予告なく変更することがあります。